# **Käyttöopas**

**ICM**

**By Teleste Educational Ltd**

Copyright © 1995-2001 Teleste Educational Ltd. All rights reserved.

Microsoft is a registered trademark. Microsoft Access, ODBC, Microsoft Windows 98, Windows 98 Second Edition, Windows 2000, Windows Millenium Edition and Windows NT 4.0 are trademarks of Microsoft Corporation. Reachout is a trademark of Ocean Isle Software Corporation. Proxy is a trademark of Funk Software Corporation.

Used Software:

ICM and Setup: Microsoft Visual C++ (trademark of Microsoft). Help and User Guide: Doc-To-Help (trademark of WexTech Systems, Inc). Installation: Wise (trademark of Wise Solutions, Inc.). Database: Solid (trademark of Solid Information Technologies, Ltd.).

This document covers ICM version 3.x.

Document date: 26.10.01

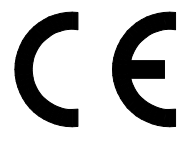

This equipment complies with the requirements in Part 15 of FCC Rules for a Class A computing device. Operation of this equipment in a residential area may cause unacceptable interference to radio and TV reception requiring the operator to take whatever steps are necessary to correct the interference.

Teleste Educational

Teleste Educational Ltd

Kaurakatu 46 P.O. Box 41 FIN-20740 TURKU FINLAND Tel + 358 2 2166 500 Fax + 358 2 2166 527 Internet http://edu.teleste.fi Email edu@teleste.com Support edu.support@teleste.com

# **Sisällys**

### Johdanto

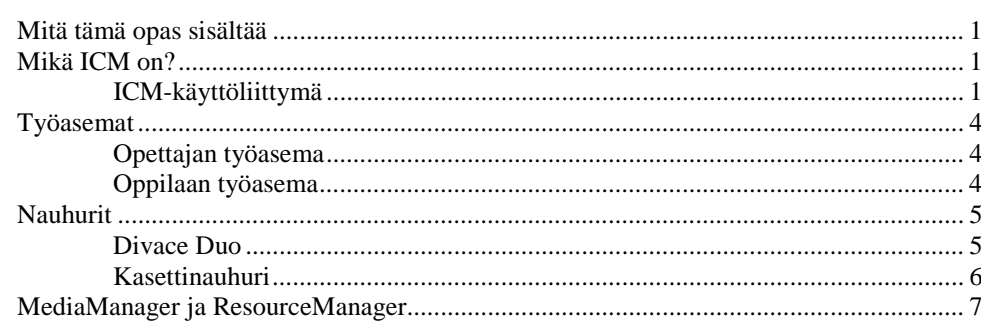

### **ICM-sovellus**

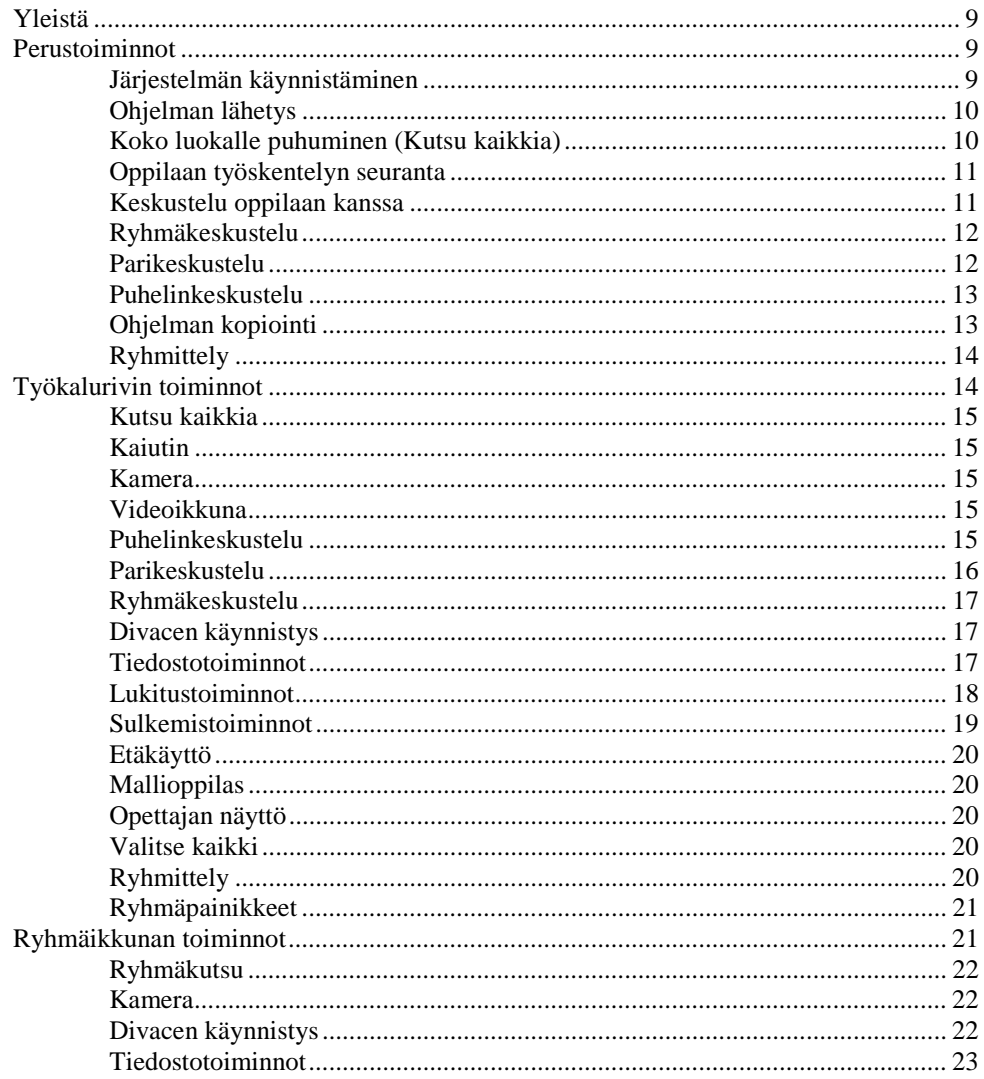

 $\mathbf 1$ 

 $9$ 

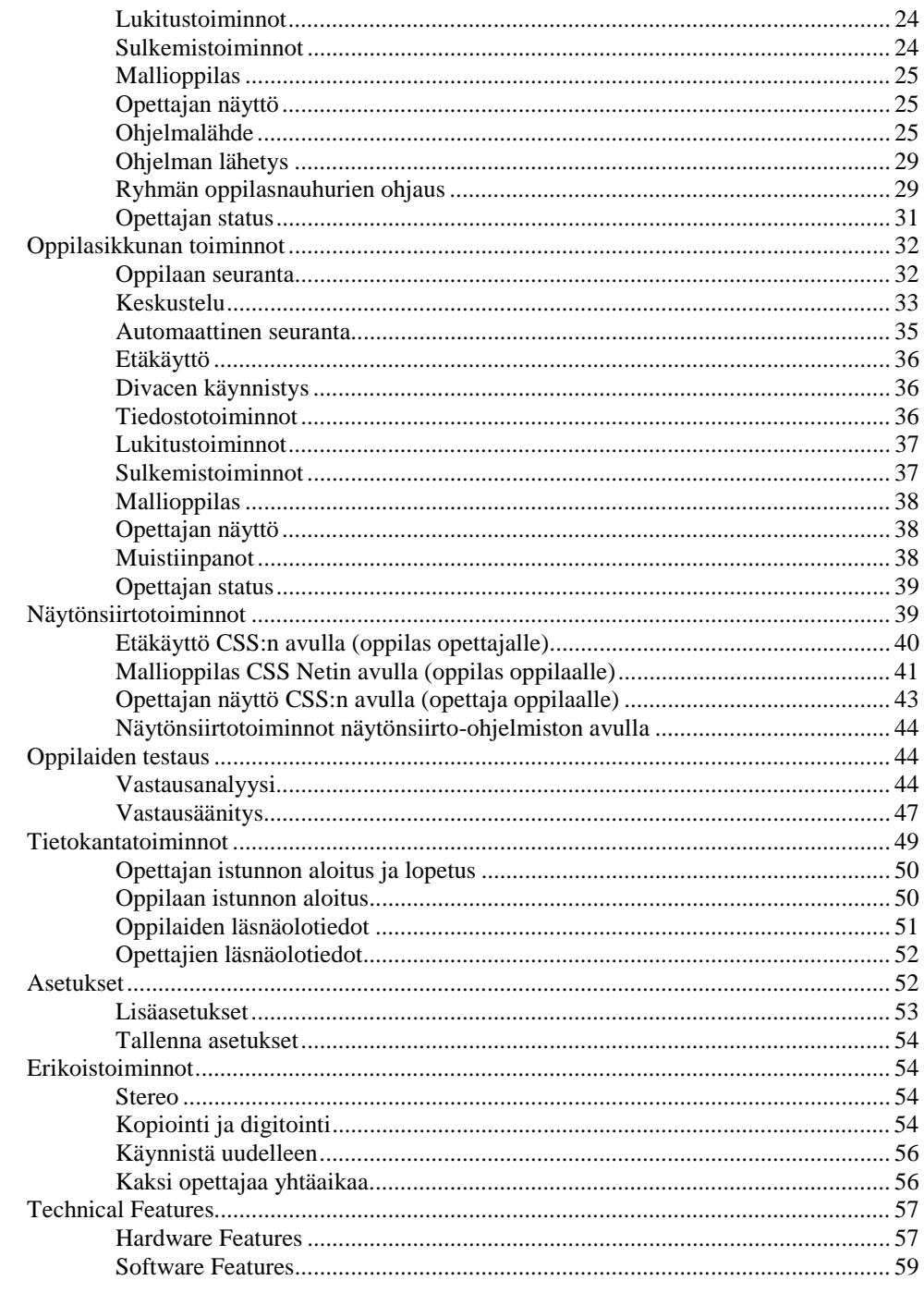

### **Sanasto**

61

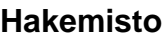

67

# **Johdanto**

# **Mitä tämä opas sisältää**

Kädessäsi on ICM:n eli Information and Communication Managerin käyttöopas. Se kertoo, miten ohjelmaa käytetään ja miten se toimii. Ohjelman asennus ja setup-ohjelman käyttö on selostettu erillisessä oppaassa (ICM Setup manual).

# **Mikä ICM on?**

ICM (Information and Communication Manager) on kielistudion hallintaan tarkoitettu ohjelmistopaketti, joka tukee niin opettaja- kuin oppilaskeskeistäkin opiskelutapaa. Siihen kuuluu monenlaisia opettamista ja oppimista helpottavia toimintoja, kuten analogisen tai digitaalisen ohjelmalähteen lähettäminen oppilaille, oppilaiden työskentelyn tarkkailu ja ohjaus sekä testien ja raporttien teko.

# **ICM-käyttöliittymä**

ICM-käyttöliittymän osat ovat **luokkaikkuna**, **toimintoikkuna**, **valikkorivi**, **työkalurivi** ja **tilarivi**.

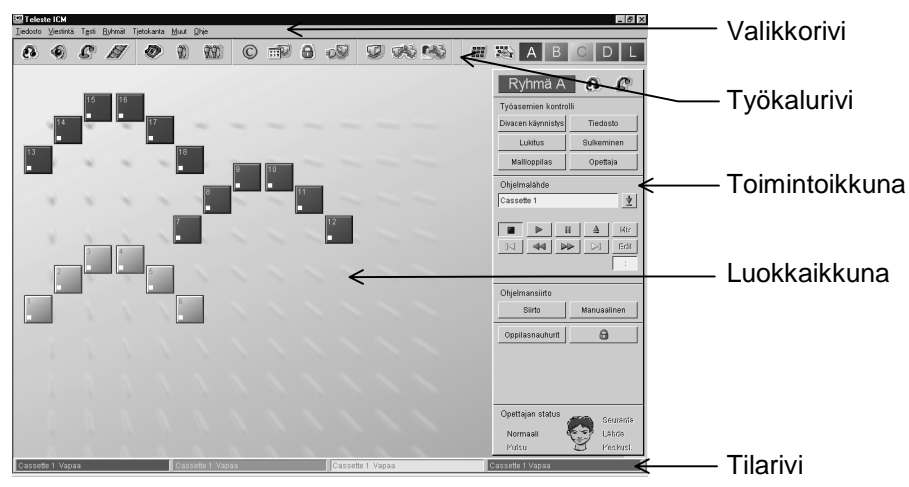

### *Luokkaikkuna*

Käyttöliittymän suurin osa on nimeltään luokkaikkuna. Siinä näkyvät oppilaspaikkoja vastaavat kuvakkeet. Jos oppilaat on jaettu ryhmiin, kuvakkeiden värit ovat ryhmäjaon mukaiset: ryhmä A on punainen, B oranssi, C keltainen, D vihreä ja L sininen. Oppilaskuvakkeissa voi näkyä oppilaan numero tai nimen alkukirjaimet, hänen nauhurinsa tila (play, stop, record jne.) sekä valitun toiminnon symboli. Esimerkiksi puhelinkeskustelutoiminnon ollessa valittuna oppilaskuvakkeissa on puhelinluurin kuva.

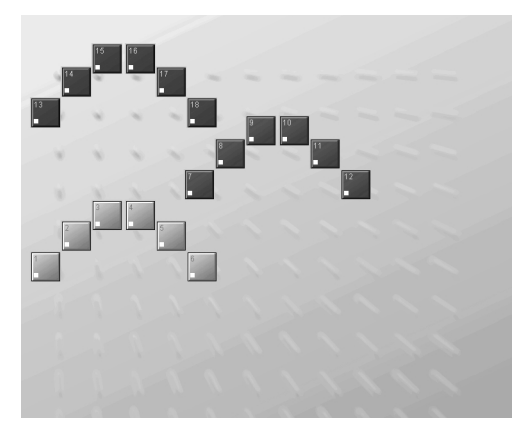

### *Toimintoikkuna*

Luokkaikkunan oikealla puolella on toimintoikkuna. Sen nimi ja sisältö vaihtelevat valitun toiminnon mukaan. Perustilassa se on jonkin ryhmän ryhmäikkuna, mutta se voi muuttua esimerkiksi oppilasikkunaksi tai puhelinkeskusteluikkunaksi, ja se sisältää kaikki kyseiseen toimintoon tarvittavat painikkeet.

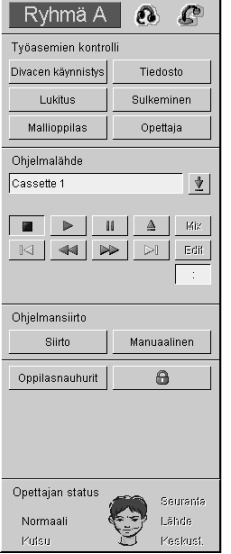

Napsauttamalla yhtä työkalurivin värillisistä ryhmäpainikkeista aukeaa kyseisen ryhmän ryhmäikkuna. Ryhmäikkuna on ICM:n tärkeimpiä "kontrollipaneeleita", sillä se sisältää kaikki ryhmää koskevien toimintojen painikkeet. Niitä painamalla voi esimerkiksi lähettää ryhmälle ohjelmaa, avata jonkin tiedoston tai Divacenauhurin ryhmän kaikissa oppilaskoneissa sekä sulkea tai lukita ryhmän koneet. Ikkunassa on myös ryhmän oppilasnauhurien kontrollointiin tarvittavat painikkeet.

Toimintoikkunan toinen tärkeä tila on oppilasikkuna. Kunkin oppilaan oppilasikkuna aukeaa napsauttamalla hänen paikkaansa vastaavaa kuvaketta luokkaikkunassa. Oppilasikkunassa toteutettavat toiminnot koskevat vain valittua oppilasta. Ikkunassa näkyy oppilasnauhurin senhetkinen tila ja painikkeet, joilla voi ohjata ja auttaa oppilasta.

Toimintoikkunan muita mahdollisia tiloja ovat esimerkiksi puhelinkeskustelu-, ryhmäkeskustelu-, parikeskustelu- tai ryhmittelyikkuna. Ne aukeavat työkalurivin vastaavasta painikkeesta.

Toimintoikkuna voi myös muuttua vastausanalyysi-ikkunaksi, oppilaiden sisäänkirjausikkunaksi tai lähteestä toiseen kopiointi -ikkunaksi sen mukaan minkä toiminnon olet valinnut valikkorivistä.

### *Valikkorivi*

Valikkorivistä löydät seuraavat alasvetovalikot: **Tiedosto**, **Viestintä**, **Testi**, **Ryhmät**, **Tietokanta**, **Muut** ja **Ohje**. Näissä valikoissa on puolestaan sellaisia kohtia kuin Asetukset, Vastausanalyysi, Kopiointi, ResourceManager ja Oppilasistunto. Kaikista toiminnoista kerrotaan myöhemmin tässä käyttöoppaassa. Muutamat näistä toiminnoista löytyvät myös työkalurivistä.

Tiedosto Viestintä Testi Ryhmät Tietokanta Muut Ohje

### *Työkalurivi*

Työkalurivissä on painikkeet tärkeimpiä koko luokkaa koskevia toimintoja varten. Toiminto käynnistetään napsauttamalla painiketta. Suurin osa työkalurivin painikkeista on niin sanottuja ON/OFF-painikkeita, eli kun toiminto on päällä (ON), painike näyttää alaspainetulta. Kun painiketta napsauttaa uudelleen, se nousee ylös ja toiminto on pois päältä (OFF).

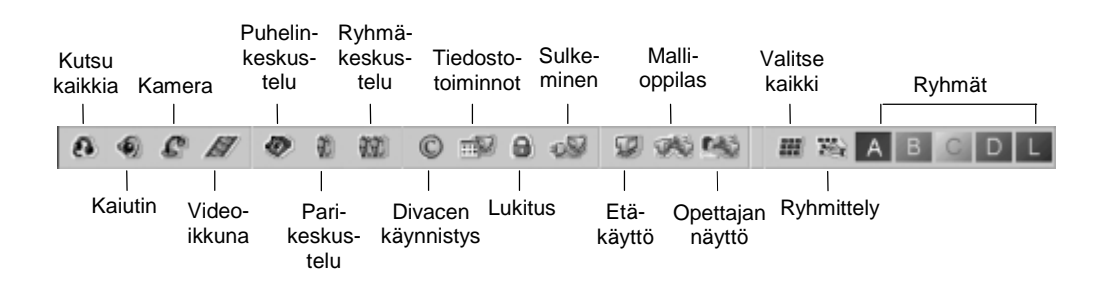

### *Tilarivi*

Käyttöliittymän alalaidassa on tilarivi, joka on jaettu neljään osaan. Osat on merkitty eri väreillä, ja ne vastaavat samanvärisiä ryhmiä (A, B, C ja D). Kukin osa kertoo vastaavan ryhmän tilan, toisin sanoen mikä ohjelmalähde on valittuna ja onko ohjelmansiirto päällä.

 $\blacksquare$ 

# **Työasemat**

### **Opettajan työasema**

Opettajan työasemana on tavallinen PC. Tekniset vaatimukset on kerrottu osiossa *Technical Features*. Opettajan työpöydässä on PC:n lisäksi Master Audio Panel (MAP) ja suurin osa ohjelmalähteistä.

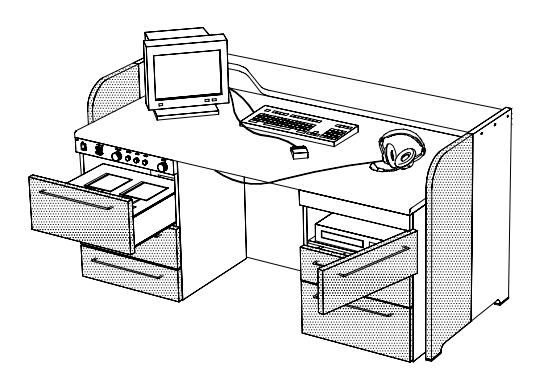

**Master Audio Panel (MAP)**

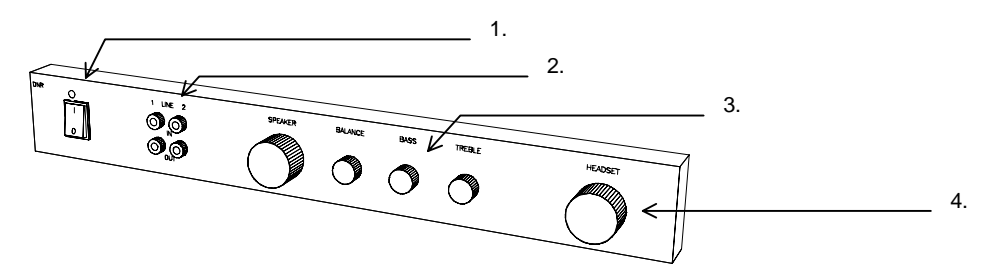

Master Audio Panel sijaitsee opettajan työpöydän vasemmassa reunassa. Se sisältää seuraavaa:

- 1. Järjestelmän pääkytkimen.
- 2. Kahden ulkopuolisen ohjelmalähteen liitännät (2 x linjat IN & OUT).
- 3. Luokan kaiuttimien äänenvoimakkuuden ja -sävyn säätönappulat.
- 4. Opettajan kuulokkeiden äänenvoimakkuudensäätönappulan.

Kuulokeliitännät ovat erillisessä opettajan pöytään kiinnitetyssä levyssä.

### **Oppilaan työasema**

Oppilaan työasema voi olla:

- a) Oppilaspöytä, jossa on PC ja siihen asennettu multimedianauhuri Divace.
- b) Oppilaspöytä, jossa on oppilasnauhurin käyttöpaneeli ja kasettinauhuri. Nauhuri voi myös sijaita erillisessä nauhurikaapissa. Joissakin asennuksissa oppilaan pöydällä voi olla myös videomonitori.

# **Nauhurit**

Oppilasnauhuri voi olla joko perinteinen kasettinauhuri tai ohjelmistosovellus Divace Duo. Molemmissa on kaksi raitaa: ohjelmaraita ja oppilasraita. Ohjelmalähteestä tuleva ohjelma nauhoittuu ohjelmaraidalle, eikä oppilas voi pyyhkiä sitä pois. Oppilasraidalle taas nauhoittuu vain oppilaan puhe.

Huomaa, että myöhemmin tässä oppaassa sana "nauhuri" voi viitata niin Divace Duoon kuin kasettinauhuriinkin.

# **Divace Duo**

Useimmiten ICM:ää käytetään multimedianauhuri Divace Duon kanssa, vaikka on mahdollista käyttää myös perinteisiä kasettinauhureita (katso *Kasettinauhuri*). Divace Duo (myöhemmin pelkästään Divace) on ohjelmistosovellus, joka on tarkoitettu multimediaoppimisympäristöön. Divacella voi kuunnella monenlaisia audio- ja videotiedostoja, nauhoittaa omaa ääntä, tekstittää ohjelmaa, asettaa kirjanmerkkejä jne. Divacen toiminnoista on kerrottu tarkemmin erillisessä oppaassa (Divace Käyttöopas).

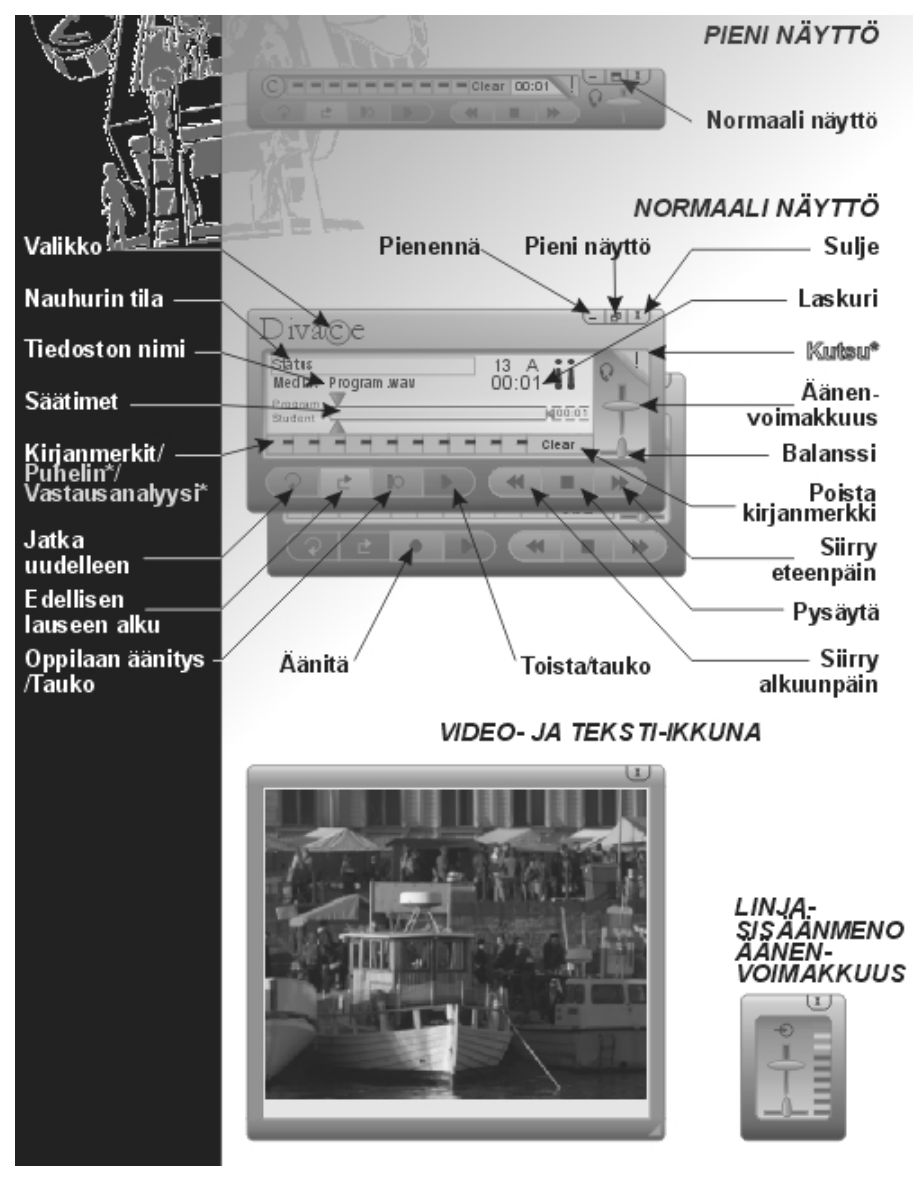

### *Puhelintoiminnot*

Kun opettaja on valinnut ICM:stä jollekin ryhmälle puhelinkeskustelutoiminnon, puhelinluurin kuva ilmestyy kyseisen ryhmän oppilaspaikoissa Divacen näytölle. Oppilaat voivat nyt soittaa toisilleen käyttäen Divacen numeroituja näppäimiä, joita yleensä käytetään kirjanmerkkien asettamiseen. Puhelinnumero koostuu aina kahdesta numerosta, esimerkiksi oppilaspaikkaan numero 9 soitetaan valitsemalla 09 ja paikkaan numero 14 valitsemalla 14. Jos linja on vapaa, oppilaat kytkeytyvät samantien puhelinkeskusteluun ja kummankin Divacen näyttöön ilmestyy parisymboli sekä keskustelukumppanin numero. Jos linja on varattu, soittajan näytölle ilmestyy sana **Busy**. Oppilas lopettaa keskustelun **Poista**-näppäimellä.

### *Opettajan kutsuminen*

Oppilas voi kutsua opettajaa napsauttamalla Divacen näytön oikeassa yläkulmassa olevaa huutomerkkiä. Opettaja näkee pienen Help-puhekuplan ilmestyvän oppilaskuvakkeeseen ja voi avata keskusteluyhteyden oppilaaseen napsauttamalla kuvaketta.

### *Divace opettajan ohjauksessa*

Kun nauhurit ovat opettajan ohjauksessa, Divacen näppäimet muuttuvat harmaiksi, eikä oppilas voi käyttää useimpia toimintoja. Hän voi kuitenkin kutsua opettajaa, säätää äänenvoimakkuutta ja asettaa kirjanmerkkejä.

### **Kasettinauhuri**

ICM:n kanssa voi käyttää myös perinteisiä kielistudionauhureita. Yksityiskohtaiset ohjeet nauhurien käytöstä löydät nauhurin käyttöoppaasta.

### *Puhelintoiminnot*

Kun opettaja on valinnut ryhmälle puhelinkeskustelutoiminnon, puhelinluurin kuva ilmestyy nauhurin näytölle ja näppäimistön tila muuttuu automaattisesti numeeriseksi. Oppilaat voivat nyt soittaa toisilleen numeronäppäimiä käyttäen. Puhelinnumero koostuu aina kahdesta numerosta, esimerkiksi oppilaspaikkaan numero 9 soitetaan valitsemalla 09 ja paikkaan numero 14 valitsemalla 14. Jos linja on vapaa, oppilaat kytkeytyvät samantien puhelinkeskusteluun. Parisymboli ja keskustelukumppanin numero ilmestyvät nauhurin näytölle. Jos linja on varattu, soittajan näytölle ilmestyy kirjain **C**. Oppilas lopettaa puhelinkeskustelun painamalla **Rec**-nappulaa.

Puhelinkeskustelun aikana oppilas voi halutessaan palauttaa nauhurin numeerisesta normaalitilaan painamalla **Mode**-nappulaa. Näytölle jää silti keskustelukumppanin numero.

### *Opettajan kutsuminen*

Halutessaan kutsua opettajaa oppilas painaa **Call**-nappulaa. Opettaja näkee pienen Help-puhekuplan ilmestyvän oppilaskuvakeeseen ja voi avata keskusteluyhteyden oppilaaseen napsauttamalla kuvaketta.

### *Oppilasnauhuri opettajan ohjauksessa*

Kun nauhuri on opettajan ohjauksessa, nauhurin näytöllä on lukkosymboli. Jos oppilas yrittää käyttää nauhuria, lukko alkaa vilkkua. Oppilas voi kuitenkin kutsua opettajaa, säätää äänenvoimakkuutta ja asettaa kirjanmerkkejä.

# **MediaManager ja ResourceManager**

**MediaManager** on LibraryPilotiin kuuluva ohjelmisto, joka on liitetty ICM:ään. MediaManagerin avulla voi esimerkiksi selata ICM:n tietokannassa olevia opetusmateriaaleja, suorittaa hakuja sekä lisätä, muuttaa ja poistaa tietokannassa olevia tietoja eri materiaaleista.

Toinen ICM:ään LibraryPilotista liitetty ohjelmisto on **ResourceManager**. Sen avulla seurataan ja ylläpidetään tietoja järjestelmän käyttäjistä, kursseista, työasemista ym. sekä tehdään raportteja.

MediaManageria ja ResourceManageria pääset käyttämään ICM:n **Tietokanta**valikon kautta. Voit myös valita ohjelmalähteeksi jonkin tiedoston MediaManagerista tai avata ja kopioida tiedostoja oppilaille MediaManagerin kautta valitsemalla Tiedostotoiminnot-ikkunassa MediaManagerin.

# **ICM-sovellus**

# **Yleistä**

*Perustoiminnot* on lyhyt esittely muutamista järjestelmän perustehtävistä. Sitä voi käyttää muistinvirkistyksenä kun on ensin lukenut yksityiskohtaisen selostuksen toiminnasta muualta tästä oppaasta.

*Työkalurivin toiminnot* esittelee kaikkien työkalurivin painikkeiden toiminnan. Useimmat niistä koskevat koko luokkaa. Toiminnot on esitelty samassa järjestyksessä kuin ne esiintyvät työkalurivissä.

*Ryhmäikkunan toiminnot* esittelee ryhmäikkunan painikkeiden toiminnot. Ne koskevat vain valittua ryhmää.

*Oppilasikkunan toiminnot* puolestaan kertoo miten käytetään oppilasikkunan painikkeita. Nämä toiminnot koskevat vain valittua oppilaspaikkaa.

*Näytönsiirtotoiminnot* kertoo, miten voi siirtää jonkin verkossa olevan PC:n näytön muiden verkossa olevien koneiden näytölle. Näitä toimintoja varten pitää olla asennettuna joko CSS Net tai jokin näytönsiirtoon tarkoitettu ohjelmisto.

Oppaassa on esitelty myös *Oppilaiden testaus*, *Tietokantatoiminnot*, *Asetukset* ja *Erikoistoiminnot*. Lopussa on vielä englanninkielinen *Technical Features*.

# **Perustoiminnot**

Tämä on lyhyt esittely muutamista perustoiminnoista. Huomaa, että seuraavat ovat vain esimerkkejä siitä miten toimia, toisin sanoen muitakin vaihtoehtoja saattaa olla.

### **Järjestelmän käynnistäminen**

- 1. Käynnistä järjestelmä opettajan pöydän Master Audio Panelin pääkytkimestä. Studion laitteet kytkeytyvät päälle.
- 2. Odota hetki, että tietokone käynnistyy uudelleen ja pääohjelma alustuu.

# **Ohjelman lähetys**

1. Aseta ohjelmamateriaali asianmukaiseen paikkaan (videokasetti videonauhuriin, CD asemaansa jne.).

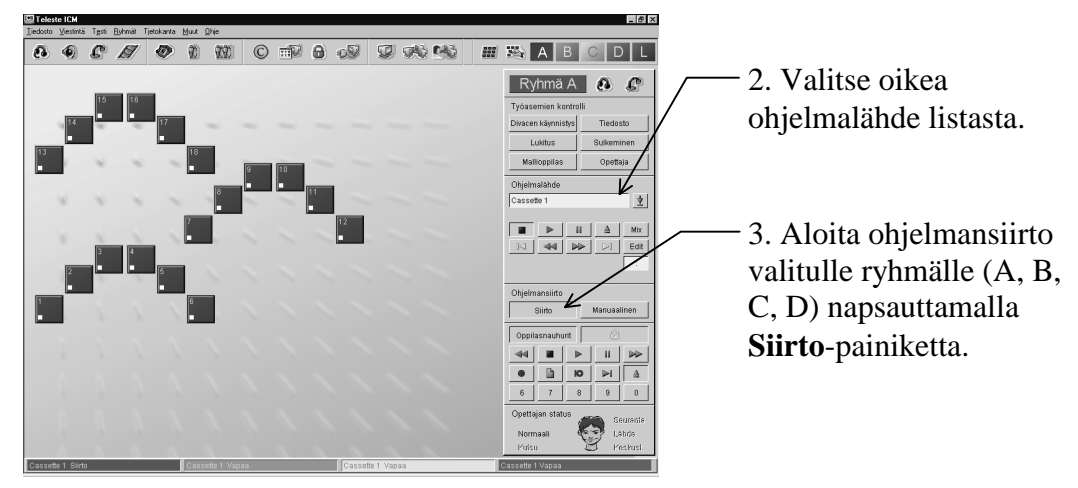

4. Lopeta ohjelmansiirto napsauttamalla uudelleen **Siirto**-painiketta.

# 0000000 夏威胁 EEABCDL 1. Napsauta työkalurivin Ryhmä A A A **Kutsu kaikkia** -painiketta. $\vert$

**Koko luokalle puhuminen (Kutsu kaikkia)**

- 
- 2. Kun haluat lopettaa puhumisen, napsauta uudelleen **Kutsu kaikkia** -painiketta.

# **Oppilaan työskentelyn seuranta**

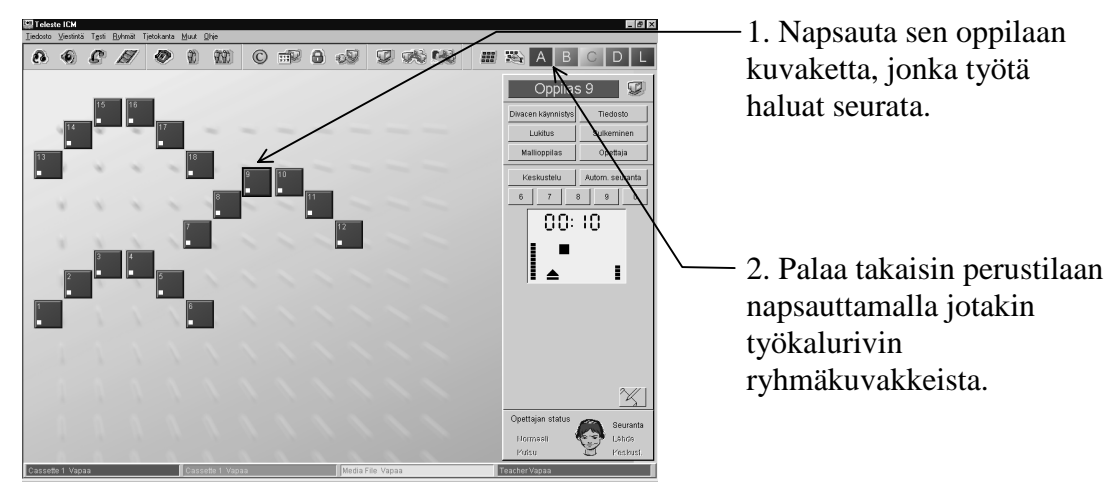

# **Keskustelu oppilaan kanssa**

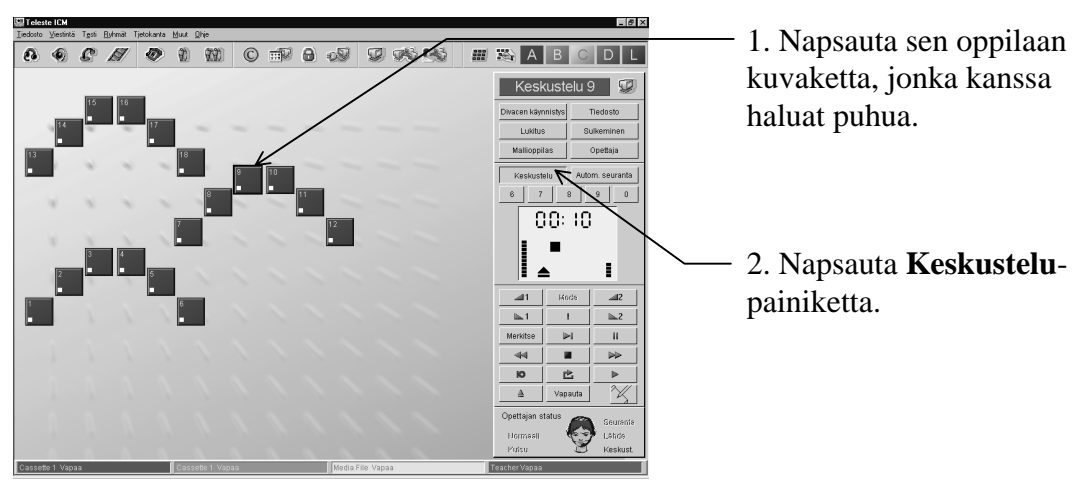

3. Lopeta keskustelu painamalla uudestaan **Keskustelu**-painiketta.

4. Palaa takaisin perustilaan napsauttamalla jotakin työkalurivin ryhmäpainikkeista.

# **Ryhmäkeskustelu**

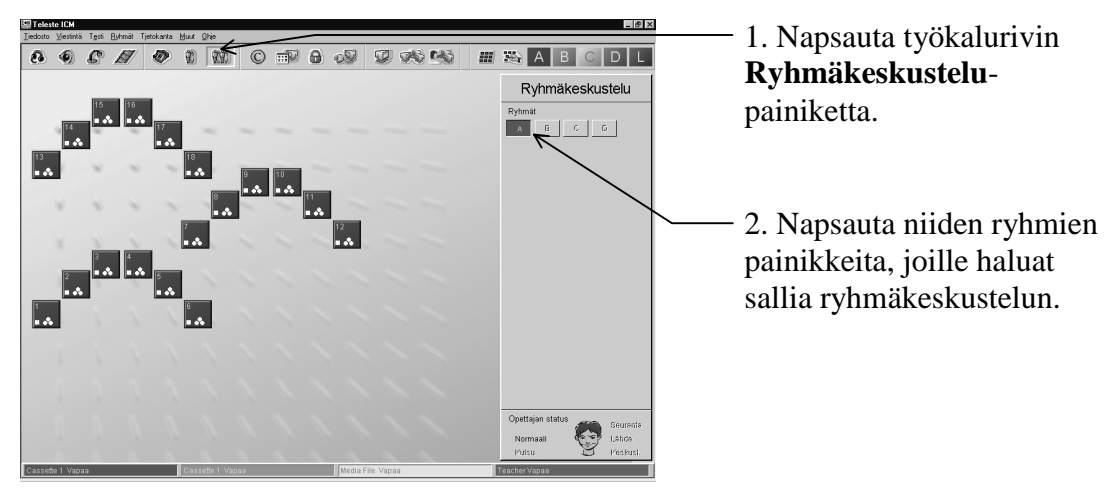

- 3. Lopeta ryhmäkeskustelu napsauttamalla uudelleen ryhmäpainikkeita.
- 4. Palaa perustilaan napsauttamalla uudelleen **Ryhmäkeskustelu**-painiketta.

### **Parikeskustelu**

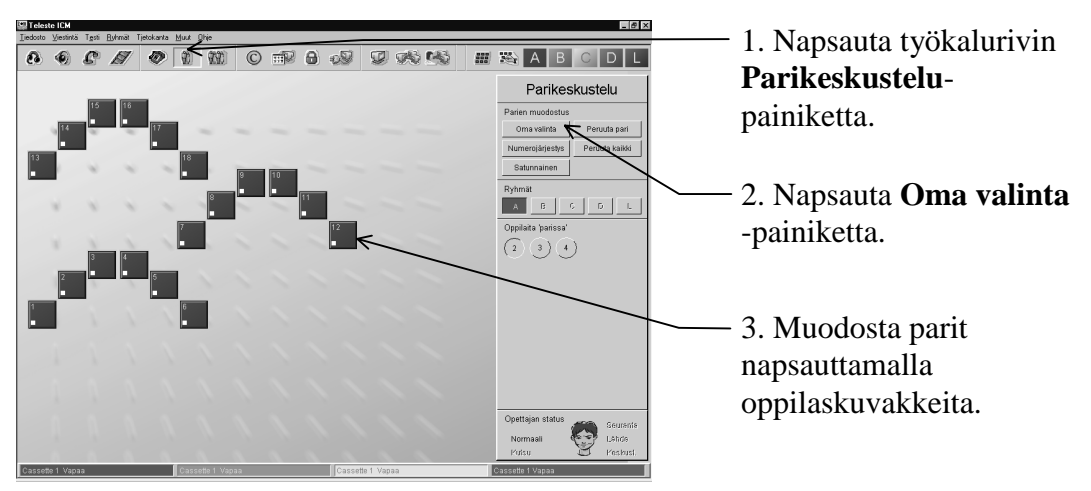

4. Jos haluat lopettaa kaikki parikeskustelut valituissa ryhmissä, napsauta **Peruuta kaikki** -painiketta.

5. Palaa perustilaan napsauttamalla uudelleen työkalurivin **Parikeskustelu**painiketta.

# **Puhelinkeskustelu**

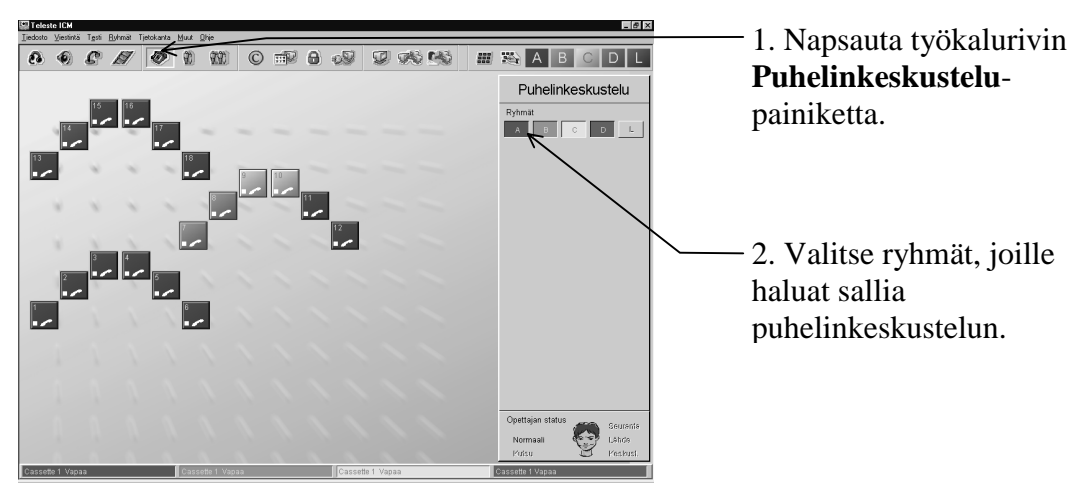

3. Kun haluat lopettaa jonkin ryhmän puhelinkeskustelun, napsauta sen ryhmän painiketta uudestaan.

4. Palaa perustilaan napsauttamalla uudelleen työkalurivin **Puhelinkeskustelu**painiketta.

# **Ohjelman kopiointi**

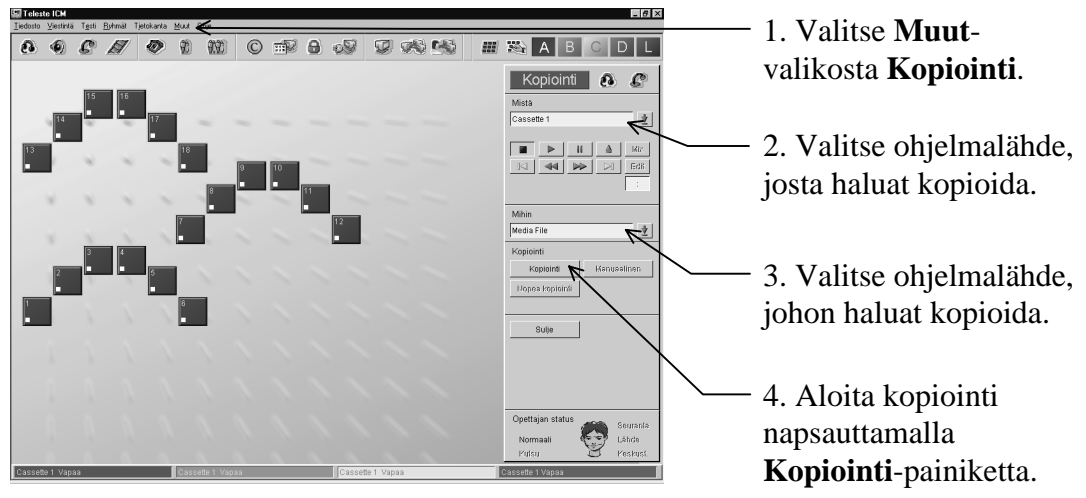

5. Lopeta kopiointi napsauttamalla uudelleen **Kopiointi**-painiketta.

6. Sulje kopiointi-ikkuna napsauttamalla **Sulje**-painiketta.

### **Ryhmittely**

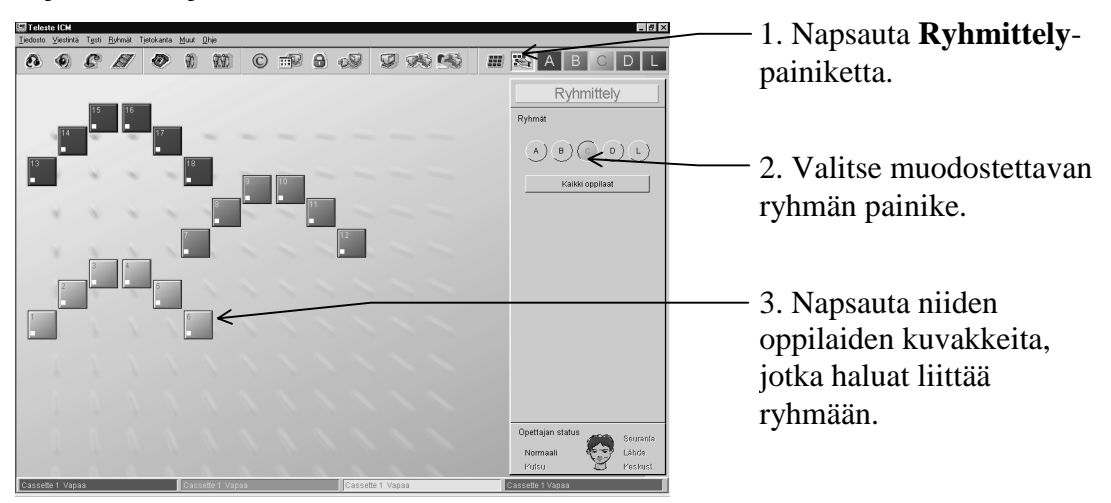

4. Palaa perustilaan napsauttamalla uudelleen työkalurivin **Ryhmittely**-painiketta.

# **Työkalurivin toiminnot**

Työkalurivissä on painikkeet kaikille tärkeimmille koko luokkaa koskeville toiminnoille. Työkalurivi on jaettu viiteen osaan. Ensimmäisen osan painikkeet liittyvät oppilaille puhumiseen ja ohjelmalähteisiin (**Kutsu kaikkia**, **Kaiutin**, **Kamera** ja **Videoikkuna**). Toisessa osassa on kommunikointitehtäviin liittyvät painikkeet (**Puhelinkeskustelu**, **Parikeskustelu** ja **Ryhmäkeskustelu**). Seuraavassa osassa on painikkeet muutamia aikaa säästäviä toimintoja varten (**Divacen käynnistys**, **Tiedostotoiminnot**, **Lukitus** ja **Sulkeminen**). Neljännessä osassa on näytönsiirtoon liittyvät painikkeet (**Etäkäyttö**, **Mallioppilas** ja **Opettajan näyttö**, joiden käyttöön tarvitaan joko CSS Net tai jokin näytönsiirtoon tarkoitettu ohjelma). Viimeinen osa liittyy oppilaiden ryhmittelyyn (**Valitse kaikki**, **Ryhmittely** ja ryhmäpainikkeet **A**, **B**, **C**, **D**, **L**).

Monet työkalurivin painikkeista ovat niinsanottuja ON/OFF-painikkeita. Painike näyttää siis alaspainetulta, kun toiminto on päällä (ON). Napsauttamalla painiketta uudelleen se nousee ylös ja toiminto on pois päältä (OFF).

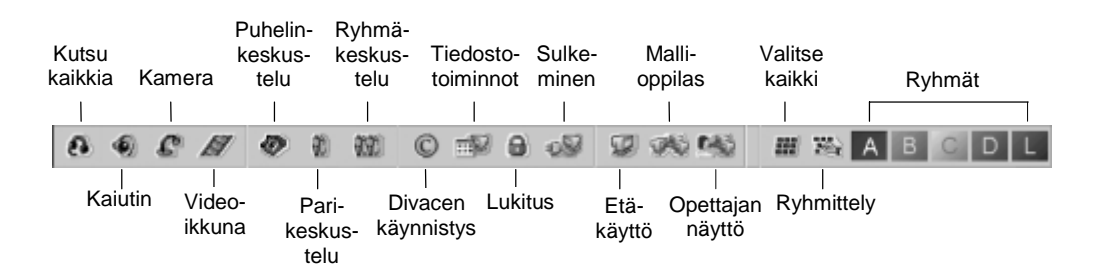

# **Kutsu kaikkia**

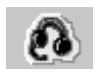

Käyttämällä tätä ON/OFF-painiketta voit puhua kaikille oppilaille samanaikaisesti kuulokkeiden mikrofonin avulla.

Kun haluat puhua koko luokalle, napsauta **Kutsu kaikkia** -painiketta. Oppilaat kuulevat äänesi, mutta eivät voi vastata. Oppilasnauhurit menevät opettajan ohjaukseen kutsun ajaksi. Kun haluat lopettaa toiminnon, paina uudelleen **Kutsu kaikkia** -painiketta.

*Huom. 1*: Sama toiminto on olemassa myös ryhmälle (Katso *Ryhmäikkunan toiminnot: Ryhmäkutsu*).

*Huom. 2*: Lisäasetuksissa voit valita miten Kutsu kaikkia ja Ryhmäkutsu vaikuttavat ohjelmansiirtoon. Oletuksena on, että opettajan ääni kuuluu yhtäaikaa ohjelman kanssa.

### **Kaiutin**

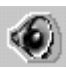

Kun tämä ON/OFF-painike on alaspainettuna, luokan kaiuttimista kuuluu sama ääni kuin opettajan kuulokkeista.

### **Kamera**

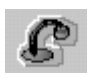

Tämä ON/OFF-painike avaa videoikkunan opettajan näytölle. Opettajanpöydän kameran signaali siirtyy kaikille niille oppilaille, jotka voivat nähdä videokuvaa. Huomaa että sama toiminto on olemassa myös ryhmälle (Katso *Ryhmäikkunan toiminnot: Kamera*).

### **Videoikkuna**

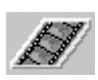

Jos olet valinnut videokuvaa sisältävän ohjelmalähteen, näet parhaillaan pyörivän videon näytölläsi napsauttamalla tätä ON/OFF-painiketta.

### **Puhelinkeskustelu**

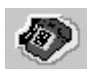

Tällä ON/OFF-painikkeella muutat toimintoikkunan puhelinkeskusteluikkunaksi. Toiminnon avulla oppilaat voivat harjoitella todellisenkaltaista puhelinkeskustelua.

Kun haluat oppilaiden soittavan toisilleen, tee näin:

- 1. Napsauta työkalurivin **Puhelinkeskustelu**-painiketta. Puhelinkeskusteluikkuna aukeaa.
- 2. Valitse ryhmät, joille haluat sallia puhelintoiminnon, napsauttamalla puhelinkeskusteluikkunassa olevia ryhmäpainikkeita. Valittujen ryhmien oppilaskuvakkeisiin ilmestyy puhelinluurin kuva ja oppilaat voivat nyt soittaa toisilleen nauhuriensa numeronäppäimillä.
- 3. Kun haluat lopettaa jonkin ryhmän puhelinkeskustelun, napsauta uudelleen sen ryhmän painiketta puhelinkeskusteluikkunassa.
- 4. Palaa perustilaan napsauttamalla uudelleen työkalurivin **Puhelinkeskustelu**-painiketta.

*Huom*: Oppilaskuvakkeiden numerot kertovat opettajalle kenen kanssa kukin oppilas puhuu. Opettaja voi osallistua mihin tahansa keskusteluun ottamalla keskusteluyhteyden jompaankumpaan puhekumppaneista.

# **Parikeskustelu**

# û)

Tämä ON/OFF-painike muuttaa toimintoikkunan parikeskusteluikkunaksi, joka sisältää kaikki tarvittavat painikkeet parien muodostamiseen ja peruuttamiseen. Parikeskustelussa oppilas voi puhua parinsa kanssa mikrofonia ja kuulokkeita käyttäen.

*Huom*: Oppilaita parissa -painikkeiden avulla voit määrittää, kuinka monta oppilasta muodostaa parin.

### **Jos haluat itse valita parit:**

- 1. Napsauta työkalurivin **Parikeskustelu**-painiketta. Parikeskusteluikkuna aukeaa.
- 2. Napsauta parikeskusteluikkunan **Oma valinta** -painiketta ja sitten haluamiasi oppilaskuvakkeita. Oppilaskuvakkeisiin ilmestyy parin numero. Parin jäsenet voivat nyt puhua toisilleen.
- 3. Jos haluat peruuttaa yhden parin, napsauta **Peruuta pari** -painiketta ja sitten yhtä parin muodostavista oppilaskuvakkeista. **Peruuta kaikki** peruuttaa kaikki valittujen ryhmien parikeskustelut. Kun haluat palata perustilaan, napsauta uudelleen työkalurivin **Parikeskustelu**-painiketta.

#### **Jos haluat ohjelman valitsevan parit**

- 1. Napsauta työkalurivin **Parikeskustelu**-painiketta. Parikeskusteluikkuna aukeaa.
- 2. Valitse ryhmät, joille haluat sallia parikeskustelun, napsauttamalla parikeskusteluikkunan pyöreitä ryhmäpainikkeita.
- 3. Napsauta **Numerojärjestys**-painiketta, jos haluat ohjelman muodostavan parit numerojärjestyksessä (1-2, 3-4, 5-6 jne.), ja **Satunnainen**-painiketta, jos haluat parit muodostettavan satunnaisessa järjestyksessä. Oppilaskuvakkeisiin ilmestyy parin numero ja parin jäsenet voivat nyt puhua toisilleen. Jos oppilaita on pariton määrä, kolme viimeistä muodostaa parin.

4. **Peruuta kaikki** peruuttaa kaikki valittujen ryhmien parikeskustelut. Jos haluat peruuttaa yhden parin, napsauta **Peruuta pari** -painiketta ja sitten yhtä parin muodostavista oppilaskuvakkeista. Kun haluat palata perustilaan, napsauta uudelleen työkalurivin **Parikeskustelu**-painiketta.

# **Ryhmäkeskustelu**

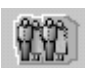

Tällä ON/OFF-painikkeella muutat toimintoikkunan ryhmäkeskusteluikkunaksi, jossa voit valita mille ryhmille haluat sallia toiminnon.

Kun haluat, että ryhmän oppilaat keskustelevat keskenään kuulokkeita ja mikrofonia käyttäen, tee näin:

- 1. Napsauta työkalurivin **Ryhmäkeskustelu**-painiketta. Ryhmäkeskusteluikkuna aukeaa.
- 2. Valitse ryhmät, joille haluat sallia ryhmäkeskustelun, napsauttamalla ryhmäkeskusteluikkunan ryhmäpainikkeita. Toiminnon symboli, kolme pientä palloa, ilmestyy valittujen ryhmien oppilaskuvakkeisiin.
- 3. Kun haluat lopettaa jonkin ryhmän ryhmäkeskustelun, napsauta uudelleen kyseisen ryhmän painiketta ryhmäkeskusteluikkunassa.
- 4. Palaa perustilaan napsauttamalla uudelleen työkalurivin **Ryhmäkeskustelu**-painiketta.

*Huom*: Oppilasnauhurit ovat opettajan ohjauksessa ryhmäkeskustelun ajan. Opettaja voi puhua ryhmälle käyttäen **Ryhmäkutsu**-painiketta tai valitsemalla ohjelmalähteeksi **Teacher**in. Jos opettaja haluaa vain kuunnella ryhmän työskentelyä, hän voi napsauttaa yhtä ryhmän oppilaskuvakkeista. Halutessaan ottaa osaa ryhmäkeskusteluun opettajan täytyy valita ohjelmalähteeksi **Teacher** ja napsauttaa yhtä ryhmän oppilaskuvakkeista.

# **Divacen käynnistys**

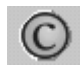

Tällä painikkeella opettaja käynnistää Divace-multimedianauhurin kaikissa oppilaiskoneissa.

*Huom*: Sama toiminto on olemassa myös ryhmälle (Katso *Ryhmäikkunan toiminnot: Divacen käynnistys*) ja yksittäiselle oppilaalle (Katso *Oppilasikkunan toiminnot: Divacen käynnistys*).

# **Tiedostotoiminnot**

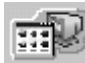

Jos haluat avata jonkin tiedoston kaikissa oppilaskoneissa samanaikaisesti ja mahdollisesti myös kopioida sen oppilaskoneiden kiintolevylle, tee näin:

1. Napsauta työkalurivin **Tiedosto**-painiketta. Näytölle aukeaa Tiedostotoiminnot-ikkuna.

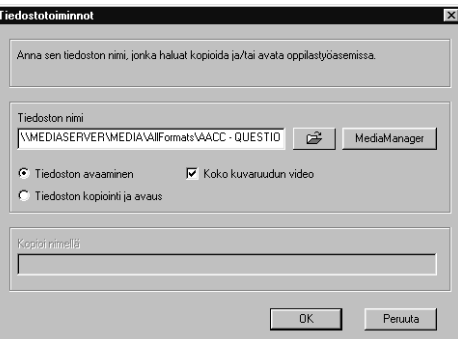

- 2. Kirjoita tiedoston polku ja nimi ylempään kenttään tai hae se napsauttamalla kansiokuvaketta tai **MediaManager**-kuvaketta. **Koko kuvaruudun video** tarkoittaa, että valitessasi videotiedoston Divace avaa videoikkunan koko ruudun kokoisena.
- 3. Jos haluat vain avata tiedoston kopioimatta sitä, valitse **Tiedoston avaaminen**. Jos haluat myös kopioida tiedoston oppilaskoneiden kiintolevylle, valitse **Tiedoston kopiointi ja avaus**, minkä jälkeen valitun tiedoston nimi ilmestyy alempaan kenttään oletuspolkunaan C:\temp.
- 4. Napsauta **OK**. Ennen tiedoston avaamista ohjelma kysyy, haluatko oppilaiden voivan tallentaa muutokset aiempaan tiedostoon. Sitten Tiedoston kopioinnin tila -ikkuna ilmestyy näytöllesi.

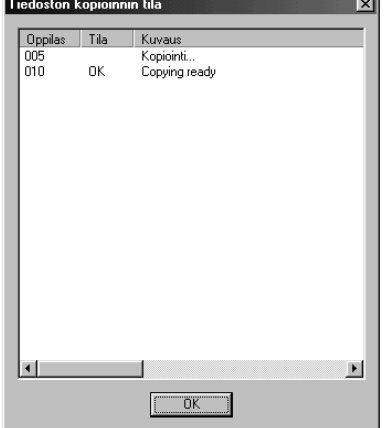

Ikkunassa näkyy kunkin työaseman kopiointitila (OK tai virhekoodi). Kuvauksen alla lukee "Kopiointi…", "Copying ready" tai virheilmoitus. Kun kopiointi on valmis, napsauta **OK**.

*Huom*: Samat tiedostotoiminnot on olemassa myös ryhmälle (Katso *Ryhmäikkunan toiminnot: Tiedostotoiminnot*) ja yksittäiselle työasemalle (Katso *Oppilasikkunan toiminnot: Tiedostotoiminnot*).

# **Lukitustoiminnot**

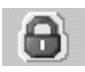

Tällä ON/OFF-painikkeella opettaja voi lukita kaikki työasemat kokonaan tai osittain. On myös mahdollista lähettää työasemille viesti, joka ilmestyy oppilaiden näytölle koneiden lukittuessa.

Lukitaksesi työasemat tee näin:

1. Napsauta työkalurivin **Lukitus**-painiketta. Lukitustoiminnot-ikkuna aukeaa näytöllesi.

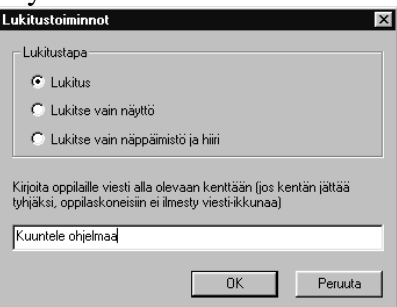

- 2. Valitse lukitustapa. Jos valitset **Lukitus** tai **Lukitse vain näyttö**, voit kirjoittaa oppilaille viestin alla olevaan kenttään. Jos kentän jättää tyhjäksi, oppilaiden näyttöön ei ilmesty minkäänlaista viestiä.
- 3. Napsauta **OK**.
- 4. Vapauta työasemat napsauttamalla uudestaan työkalurivin **Lukitse**painiketta.

*Huom*: Samat lukitustoiminnot on olemassa myös ryhmälle (Katso *Ryhmäikkunan toiminnot: Lukitustoiminnot*) ja yksittäiselle työasemalle (Katso *Oppilasikkunan toiminnot: Lukitustoiminnot*).

### **Sulkemistoiminnot**

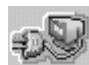

Kun haluat sulkea tai käynnistää uudelleen kaikki työasemat tai lopettaa yhtäaikaa kaikki oppilasistunnot, tee näin:

1. Napsauta työkalurivin **Sulkeminen**-painiketta. Sulkemistoiminnot-ikkuna ilmestyy näytöllesi.

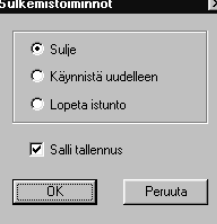

- 2. Valitse haluamasi vaihtoehto.
- 3. Jos haluat antaa oppilaille mahdollisuuden tallentaa ohjelmaan tekemänsä muutokset, jätä **Salli tallennus** valituksi. Siinä tapauksessa ohjelma kysyy oppilailta, haluavatko he tallentaa muutokset.
- 4. Napsauta **OK**.

*Huom*: Samat sulkemistoiminnot on olemassa myös ryhmälle (Katso *Ryhmäikkunan toiminnot: Sulkemistoiminnot*) ja yksittäiselle työasemalle (Katso *Oppilasikkunan toiminnot: Sulkemistoiminnot*).

### **Etäkäyttö**

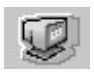

Napsauta tätä ON/OFF-painiketta ja haluamaasi oppilaskuvaketta, kun haluat nähdä oppilaan näytön omasta monitoristasi. Tätä toimintoa varten täytyy olla asennettuna joko CSS Net tai jokin näytönsiirtoon tarkoitettu ohjelma. Katso *Näytönsiirtotoiminnot*.

### **Mallioppilas**

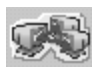

Napsauta tätä ON/OFF-painiketta kun haluat lähettää jonkin oppilaan näytön kaikille muille oppilaille. Tätä toimintoa varten täytyy olla asennettuna joko CSS Net tai jokin näytönsiirtoon tarkoitettu ohjelma. Katso *Näytönsiirtotoiminnot*.

*Huom*: Voit käyttää **Mallioppilas**-painiketta myös pelkän audion siirtoon, jos sinulla ei ole CSS Netiä tai näytönsiirto-ohjelmaa asennettuna. Kun haluat jonkin oppilaan puhuvan toisille, napsauta työkalurivin **Mallioppilas**-painiketta ja sitten mallioppilaaksi haluamasi oppilaan kuvaketta. Pieni **M**-kirjain ilmestyy oppilaskuvakkeeseen, kaikki oppilaat siirtyvät ryhmään **A** (paitsi **L**-ryhmän oppilaat) ja ohjelmalähteeksi tulee **Student**. Myös **Manuaalinen**-painike menee automaattisesti päälle. Kaikki oppilaat kuulevat nyt mallioppilaan äänen, mutta eivät voi vastata hänelle. Mallioppilasta voi vaihtaa napsauttamalla **Uusi oppilas** painiketta ja sitten jotain muuta oppilaskuvaketta. Jos haluat nauhoittaa mallioppilaan puheen muille, avaa ryhmän oppilasnauhurien ohjauspaneeli **Oppilasnauhurit**-painikkeesta ja napsauta sitten **Nauhoitus**-painiketta.

# **Opettajan näyttö**

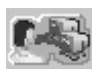

Tällä ON/OFF-painikkeella siirrät oman näyttösi kaikille oppilaille. Tätä toimintoa varten täytyy olla asennettuna joko CSS Net tai jokin näytönsiirtoon tarkoitettu ohjelma. Katso *Näytönsiirtotoiminnot*.

### **Valitse kaikki**

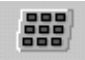

Napsauta tätä ON/OFF-painiketta, kun haluat siirtää kaikki oppilaat (paitsi **L**ryhmän oppilaat) väliaikaisesti ryhmään **A**. Toiminto voi olla tarpeen esimerkiksi silloin kun haluat käyttää jotakin ryhmäikkunan toimintoa koko luokalle, esimerkiksi aloittaa uuden toiminnon Divacella. Kun napsautat painiketta uudestaan, palaa ryhmäjako entiselleen.

### **Ryhmittely**

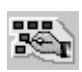

Kun haluat jakaa oppilaat ryhmiin, tee näin:

- 1. Napsauta työkalurivin **Ryhmittely**-painiketta. Toimintoikkuna muuttuu ryhmittelyikkunaksi.
- 2. Napsauta haluamasi ryhmän painiketta ryhmittelyikkunassa.
- 3. Napsauta niitä oppilaskuvakkeita, jotka haluat liittää ryhmään. Jos napsautat **Kaikki oppilaat** -painiketta, kaikki oppilaat siirtyvät valittuun ryhmään.
- 4. Napsauta uudelleen työkalurivin **Ryhmittely**-painiketta, kun haluat palata perustilaan.

# **Ryhmäpainikkeet**

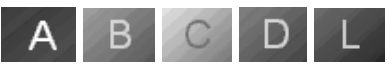

Ohjelman perustilassa näkyy jonkin ryhmän ryhmäikkuna. Napsauttamalla yhtä työkalurivin ryhmäpainikkeista muutat toimintoikkunan jonkin muun ryhmän ryhmäikkunaksi.

Ryhmäikkunassa (ryhmät **A**, **B**, **C** ja **D**) on painikkeet kaikkiin ryhmää koskeviin toimintoihin: ohjelmansiirto, Divacen käynnistys jne.

Ryhmä **L** (Library) on lähinnä itseopiskeluun tarkoitettu ryhmä. Sen vuoksi Lryhmälle ei voi esimerkiksi lähettää ohjelmaa tai avata tiedostoa.

# **Ryhmäikkunan toiminnot**

ICM:n perustilassa näkyy jonkin ryhmän ryhmäikkuna. Jos haluat nähdä jonkin toisen ryhmän ikkunan, napsauta sen ryhmän painiketta työkalurivissä.

Ryhmäikkunassa on kaikki tärkeimmät koko ryhmää koskevien toimintojen painikkeet. Voit esimerkiksi kopioida tiedoston kaikkiin ryhmän oppilaskoneisiin, lähettää ohjelmaa tai lukita kaikki ryhmän koneet käyttämällä ryhmäikkunan toimintopainikkeita.

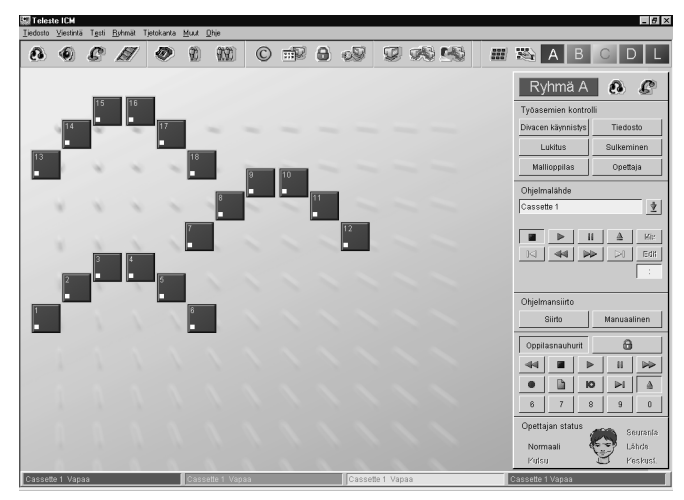

Ylimpänä ikkunassa näkyy ryhmän tunnuskirjain ja -väri. Kirjaimen vieressä ovat **Ryhmäkutsu**- ja **Kamera**-painikkeet. Niiden toiminnot ovat samat kuin vastaavien työkalurivin painikkeiden, mutta ne koskevat vain kyseistä ryhmää.

Niiden alla ovat painikkeet **Divacen käynnistys**, **Tiedosto** (Tiedostotoiminnot), **Lukitus** (Lukitustoiminnot), **Sulkeminen** (Sulkemistoiminnot), **Mallioppilas** ja **Opettaja** (Opettajan näyttö). Ikkunan keskiosassa voit valita **Ohjelmalähteen** ja ohjata sitä ikkunaan ilmestyvillä ohjauspainikkeilla. Ohjelman lähettämiseen oppilaille voit valita joko automaattisen tai itse tehtävän siirron (**Siirto** tai **Manuaalinen**). Ryhmän oppilasnauhureita pääset käyttämään avaamalla ryhmän nauhureiden ohjauspaneelin **Oppilasnauhurit**-painikkeella. Oppilasnauhurit voi myös ottaa opettajan ohjaukseen napsauttamalla **Lukitse/Vapauta**-painiketta. Ikkunan alareunassa on vielä opettajan tilaa kuvaava **Opettajan status**.

*Huom*: Saat kaikki oppilaat väliaikaisesti ryhmään **A** napsauttamalla työkalurivin **Valitse kaikki** -painiketta. Toiminto voi olla tarpeen esimerkiksi silloin kun haluat käyttää jotakin ryhmäikkunan toimintoa koko luokalle.

### **Ryhmäkutsu**

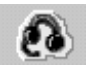

Napsauttamalla tätä painiketta opettaja voi puhua valitulle ryhmälle kuulokkeiden mikrofonia käyttäen. Itsenäisesti työskentelevien oppilaiden nauhurit pysähtyvät ja kontrolli siirtyy opettajalle kutsun ajaksi. Oppilaat kuulevat opettajan äänen, mutta eivät voi vastata hänelle.

**Ryhmäkutsu** on ON/OFF-painike, joten sitä täytyy napsauttaa uudelleen, kun haluaa lopettaa toiminnon.

*Huom. 1*: Sama toiminto on olemassa myös koko luokalle (Katso *Työkalurivin toiminnot: Kutsu kaikkia*).

*Huom. 2*: Lisäasetuksissa voit valita, miten koko luokan kutsu ja ryhmäkutsu vaikuttavat ohjelmansiirtoon. Oletuksena on, että opettajan ääni kuuluu samanaikaisesti ohjelman kanssa.

### **Kamera**

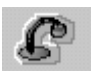

Tämä ON/OFF-painike avaa videoikkunan opettajan näytölle. Opettajanpöydän kameran signaali siirtyy kaikille niille valitun ryhmän oppilaille, jotka voivat nähdä videokuvaa.

*Huom*: Sama toiminto on olemassa myös koko luokalle (Katso *Työkalurivin toiminnot: Kamera*)

# **Divacen käynnistys**

Tätä painiketta napsauttamalla opettaja käynnistää Divace-multimedianauhurin ryhmän (A, B, C tai D) kaikissa oppilaiskoneissa.

*Huom*: Sama toiminto on olemassa myös koko luokalle (Katso *Työkalurivin toiminnot: Divacen käynnistys*) ja yksittäiselle oppilaalle (Katso *Oppilasikkunan toiminnot: Divacen käynnistys*).

# **Tiedostotoiminnot**

Jos haluat avata jonkin tiedoston ryhmän (A, B, C tai D) kaikissa oppilaskoneissa samanaikaisesti ja mahdollisesti myös kopioida sen oppilaskoneiden kiintolevylle, tee näin:

1. Napsauta ryhmäikkunan **Tiedostotoiminnot**-painiketta. Näytölle aukeaa Tiedostotoiminnot-ikkuna.

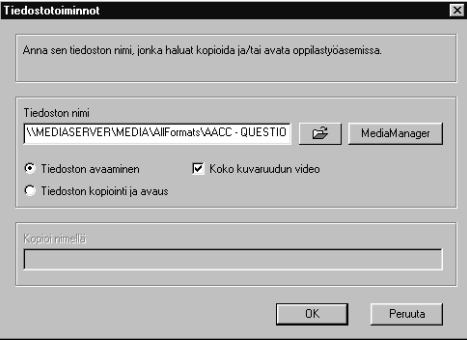

- 2. Kirjoita tiedoston polku ja nimi ylempään kenttään tai hae se napsauttamalla kansiokuvaketta tai **MediaManager**-kuvaketta. **Koko kuvaruudun video** tarkoittaa, että valitessasi videotiedoston Divace avaa videoikkunan koko ruudun kokoisena.
- 3. Jos haluat vain avata tiedoston kopioimatta sitä, valitse **Tiedoston avaaminen**. Jos haluat myös kopioida tiedoston oppilaskoneiden kiintolevylle, valitse **Tiedoston kopiointi ja avaus**, minkä jälkeen valitun tiedoston nimi ilmestyy alempaan kenttään oletuspolkunaan C:\temp.
- 4. Napsauta **OK**. Ennen tiedoston avaamista ohjelma kysyy, haluatko oppilaiden voivan tallentaa muutokset aiempaan tiedostoon. Tiedoston kopioinnin tila -ikkuna ilmestyy näytöllesi.

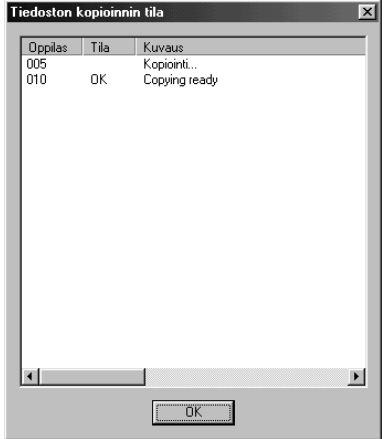

Ikkunassa näkyy kunkin työaseman kopiointitila (OK tai virhekoodi). Kuvauksen alla lukee "Kopiointi…", "Copying ready" tai virheilmoitus. Kun kopiointi on valmis, napsauta **OK**.

*Huom*: Samat tiedostotoiminnot on olemassa myös koko luokalle (Katso *Työkalurivin toiminnot: Tiedostotoiminnot*) ja yksittäiselle työasemalle (Katso *Oppilasikkunan toiminnot: Tiedostotoiminnot*).

# **Lukitustoiminnot**

**Lukitus** on ON/OFF-painike, jolla opettaja voi lukita ryhmän (A, B, C, tai D) kaikki työasemat kokonaan tai osittain. Työasemille on myös mahdollista lähettää viesti, joka ilmestyy oppilaiden näytölle koneiden lukittuessa.

1. Napsauta ryhmäikkunan **Lukitus**-painiketta. Lukitustoiminnot-ikkuna aukeaa näytöllesi.

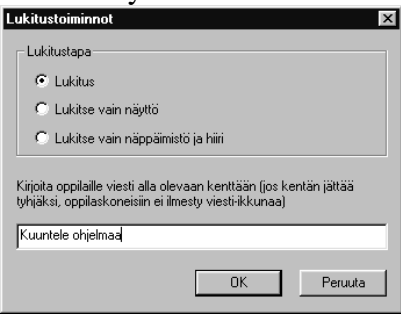

- 2. Valitse lukitustapa. Jos valitset **Lukitus** tai **Lukitse vain näyttö**, voit kirjoittaa oppilaille viestin alla olevaan kenttään. Jos kentän jättää tyhjäksi, oppilaiden näyttöön ei ilmesty minkäänlaista viestiä.
- 3. Napsauta **OK**.
- 4. Vapauta työasemat napsauttamalla uudestaan ryhmäikkunan **Lukitse**painiketta.

*Huom*: Samat lukitustoiminnot on olemassa myös koko luokalle (Katso *Työkalurivin toiminnot: Lukitustoiminnot*) ja yksittäiselle työasemalle (Katso *Oppilasikkunan toiminnot: Lukitustoiminnot*).

# **Sulkemistoiminnot**

Jos haluat sulkea tai käynnistää uudelleen ryhmän (A, B, C tai D) kaikki työasemat tai lopettaa yhtäaikaa kaikki oppilasistunnot aktiivisessa ryhmässä, tee näin:

1. Napsauta ryhmäikkunan **Sulkeminen**-painiketta. Sulkemistoiminnotikkuna ilmestyy näytöllesi.

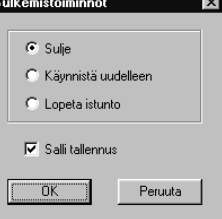

- 2. Valitse haluamasi vaihtoehto.
- 3. Jos haluat antaa oppilaille mahdollisuuden tallentaa ohjelmaan tekemänsä muutokset, jätä **Salli tallennus** valituksi. Siinä tapauksessa ohjelma kysyy oppilailta, haluavatko he tallentaa muutokset.
- 4. Napsauta **OK**.

*Huom*: Samat sulkemistoiminnot on olemassa myös koko luokalle (Katso *Työkalurivin toiminnot: Sulkemistoiminnot*) ja yksittäiselle työasemalle (Katso *Oppilasikkunan toiminnot: Sulkemistoiminnot*).

### **Mallioppilas**

Tällä ON/OFF-painikkeella voit lähettää jonkin oppilaan näytön ryhmän (A, B, C tai D) kaikille oppilaille. Tätä toimintoa varten täytyy olla asennettuna joko CSS Net tai jokin näytönsiirtoon tarkoitettu ohjelma. Katso *Näytönsiirtotoiminnot*.

*Huom*: Voit käyttää **Mallioppilas**-painiketta myös pelkän audion siirtoon, jos CSS Netiä tai näytönsiirto-ohjelmaa ei ole asennettu. Kun haluat jonkin oppilaan puhuvan ryhmän oppilaille mikrofonia käyttäen, napsauta ryhmäikkunan **Mallioppilas**-painiketta ja sitten mallioppilaaksi haluamasi oppilaan kuvaketta. Pieni **M**-kirjain ilmestyy oppilaskuvakkeeseen ja ohjelmalähteeksi tulee **Student**. Myös **Manuaalinen**-painike menee automaattisesti päälle. Ryhmän kaikki oppilaat kuulevat nyt mallioppilaan äänen, mutta eivät voi vastata hänelle. Mallioppilasta voi vaihtaa napsauttamalla **Uusi oppilas** -painiketta ja sitten jotain muuta oppilaskuvaketta. Jos haluat nauhoittaa mallioppilaan puheen muille, avaa ryhmän oppilasnauhurien ohjauspaneeli **Oppilasnauhurit**-painikkeesta ja napsauta sitten **Nauhoitus**-painiketta. Toinen tapa tehdä oppilaasta ohjelmalähde on kerrottu kohdassa *Ohjelmalähde: Student*.

# **Opettajan näyttö**

**Opettajan näyttö** on ON/OFF-painike, jolla voit siirtää oman näyttösi kaikille ryhmän (A, B, C tai D) oppilaille. Tätä toimintoa varten täytyy olla asennettuna joko CSS Net tai jokin näytönsiirtoon tarkoitettu ohjelma. Katso *Näytönsiirtotoiminnot*.

*Huom*: Voit käyttää **Opettaja**-painiketta myös pelkän audion siirtoon, jos sinulla ei ole CSS Netiä tai näytönsiirto-ohjelmaa asennettuna. Napsauta ryhmäikkunan **Opettaja**-painiketta. Ohjelmalähteeksi vaihtuu **Teacher**. Myös **Manuaalinen**painike menee automaattisesti päälle. Kaikki oppilaat kuulevat nyt äänesi, mutta eivät voi vastata. Jos haluat nauhoittaa puheesi oppilaille, avaa ryhmän oppilasnauhurien ohjauspaneeli **Oppilasnauhurit**-painikkeesta ja napsauta sitten **Nauhoitus**-painiketta. Toinen tapa tehdä opettajasta ohjelmalähde on kerrottu kohdassa *Ohjelmalähde: Teacher*.

# **Ohjelmalähde**

Ohjelmalähteenä voi käyttää monenlaisia audio- ja videotiedostoja, kasettinauhuria, videonauhuria, CD-soitinta, äänikorttia, avokelanauhuria jne. Ohjelmalähteeksi voi valita myös digitoitua video- ja audiomateriaalia (AVI, WAV), jonkun oppilaista tai opettajan itsensä. Huomaa, että opettajan työasemassa voi toistaa kaikenlaisia mediatiedostoja, mutta kun ohjelmaa lähetetään oppilaille, vain ohjelman audio-osuus siirtyy.

Useimmat analogiset lähteet ovat asennettavissa opettajan pöytään, ja niitä ohjataan suoraan opettajan näytöltä. Tällaisia ovat esimerkiksi kasettinauhuri ja useimmat infrapunaohjatut laitteet, kuten videonauhurit ja CD-soittimet. Infrapunalaitteet vaativat lisäksi kauko-ohjaimen.

Valitse ohjelmalähde ryhmäikkunan ohjelmalähdelistasta. Lista aukeaa ohjelmalähdekentän vieressä olevalla nuolella. Napsauta haluamaasi lähdettä.

Valitsemasi ohjelmalähteen ohjauspaneeli ilmestyy ryhmäikkunaan. Vaihtaessasi lähdettä myös ohjauspaneelin painikkeet muuttuvat. Esimerkiksi CD-ROMaseman ohjaukseen tarvittavat painikkeet poikkeavat huomattavasti kasettinauhurin painikkeista. Käyttöliittymän alalaidassa olevasta tilarivistä näet kullekin ryhmälle valitun ohjelmalähteen.

*Huom*: Lähteet ja niiden kytkennät määritellään erikseen Setup-ohjelmassa. Katso lisätietoja ICM Setup manualista.

#### *Cassette / Video*

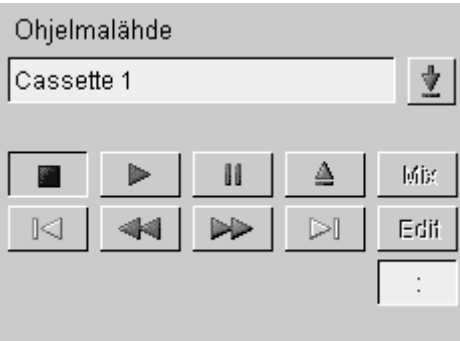

Painikkeet **Toisto**, **Seis**, **Tauko**, **Pikakelaus taakse**, **Pikakelaus eteen** ja **Avaa** toimivat kuten tavallisessa kasettinauhurissa.

**Mix**-painikkeella opettajan ääni kuuluu yhtäaikaa ohjelmalähteen kanssa ja se myös nauhoittuu ohjelmaraidalle. Uusi napsautus palauttaa takaisin tilaan, jossa vain alkuperäinen ohjelmalähde kuuluu.

**Edit**-painikkeen napsautuksella ohjelmalähteen siirto keskeytyy ja opettajasta tulee uusi lähde. Uusi napsautus palauttaa alkuperäisen ohjelmalähteen.

**Mix** ja **Edit** ovat käytettävissä vain ohjelmansiirron aikana.

#### *CD Audio CD-asemassa*

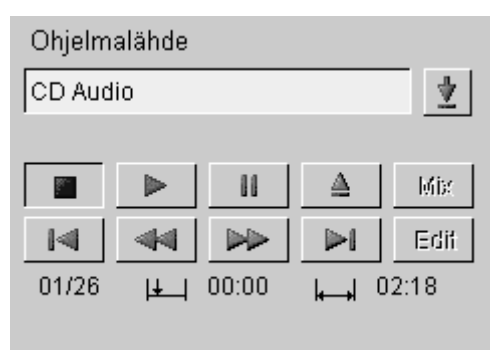

**Toisto** aloittaa soittamisen ensimmäisen raidan alusta.

**Seis** pysäyttää toiston. Jos sen jälkeen napsauttaa **Toisto**a, toisto alkaa uudelleen samasta kohdasta.

**Tauko** keskeyttää toiston. Jos sen jälkeen napsauttaa uudestaan **Tauko**a tai **Toisto**a, toisto alkaa uudelleen samasta kohdasta.

**Avaa** avaa CD-aseman.

Jos napsautat **Edellinen raita** -painiketta kerran, CD siirtyy nykyisen raidan alkuun. Kaksoisnapsautus siirtää edellisen raidan alkuun.

**Seuraava raita** siirtää CD:n seuraavan raidan alkuun.

**Pikakelaus taakse** -painikkeella voit siirtyä raidalla taaksepäin.

**Pikakelaus eteen** -painikkeella voit siirtyä raidalla eteenpäin.

**Mix**- ja **Edit**-painikkeiden toiminta on kerrottu kohdassa *Cassette / Video*.

Raidan numero näkyy vasemmassa alakulmassa. Kaksi ensimmäistä numeroa kertovat soitettavan raidan numeron ja seuraavat kaksi raitojen kokonaismäärän, esim. 01/04.

Keskellä alalaitaa näkyy senhetkinen paikka raidalla ja oikeassa alakulmassa raidan pituus. Kummatkin ilmoitetaan muodossa mm:ss, esim. 02:10 (2 minuuttia 10 sekuntia).

*Huom*: PC:n äänikortin rajoitusten vuoksi vain yhdellä ryhmällä kerrallaan voi olla ohjelmalähteenä tietokoneen audiolaite (CD Audio, Media File tai MediaManager).

#### *Media File / MediaManager*

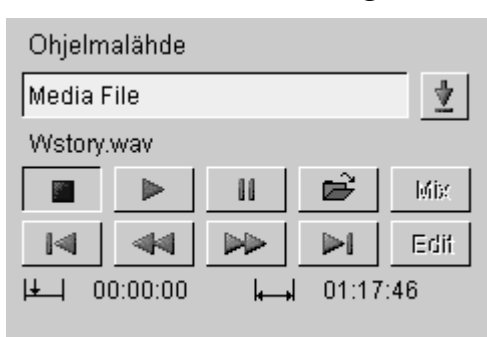

Valitse haluamasi mediatiedosto käyttämällä kansiokuvaketta. Jos valitsit ohjelmalähteeksi MediaManagerin, kansiokuvake avaa MediaManagerin ikkunan näytöllesi. Valitsemasi tiedoston nimi ilmestyy ohjauspainikkeiden yläpuolelle.

Ohjelmalähteeksi käy audiotiedosto (WAV) tai videotiedosto (MPEG, AVI). Huomaa, että opettajan työasemassa voi toistaa kaikenlaisia mediatiedostoja, mutta ohjelmansiirrossa vain tiedoston audio-osuus siirtyy oppilaille. Minkä tahansa tiedoston digitaalista siirtämistä varten on erikseen painike **Tiedosto** ryhmäikkunan yläosassa.

Painikkeet ovat muuten samat kuin kohdassa *CD Audio CD-asemassa*, mutta **Edellinen raita** -painikkeen tilalla on **Alkuun**-painike ja **Seuraava raita** painikkeen tilalla **Loppuun**-painike.

*Huom*: PC:n äänikortin rajoitusten vuoksi vain yhdellä ryhmällä kerrallaan voi olla ohjelmalähteenä tietokoneen audiolaite (CD Audio, Media File tai MediaManager).

#### *Line In*

Ulkopuolinen ohjelmalähde voidaan liittää Master Audio Panelin Line In liittimiin. Katso lisätietoja ICM Setup manualista.

### *Teacher*

Opettaja voi valita itsensä ohjelmalähteeksi ryhmälle.

- 1. Valitse **Teacher** ohjelmalähdelistasta.
- 2. Valitse ohjelmansiirtotapa (**Siirto** tai **Manuaalinen**). Tapojen erot on selitetty kohdassa *Ohjelman lähetys*. Oppilaat kuulevat nyt äänesi, mutta eivät voi vastata.

Jos haluat lähettää myös näyttösi ryhmän oppilaille, napsauta työkalurivin **Etäkäyttö**-painiketta. Sitä varten täytyy kuitenkin olla asennettuna joko CSS Net tai jokin näytönsiirtoon tarkoitettu ohjelma. Katso *Näytönsiirtotoiminnot*.

*Huom*: Toinen tapa valita opettaja ohjelmalähteeksi on selitetty kohdassa *Ryhmäikkunan toiminnot: Opettajan näyttö*.

#### *Student*

Opettaja voi valita jonkun oppilaista ohjelmalähteeksi ryhmälle. Se tarkoittaa sitä, että kaikki valitun ryhmän oppilaat kuulevat oppilaan äänen. Kun haluat valita oppilaan lähteeksi, tee näin:

1. Valitse **Student** ohjelmalähdelistasta.

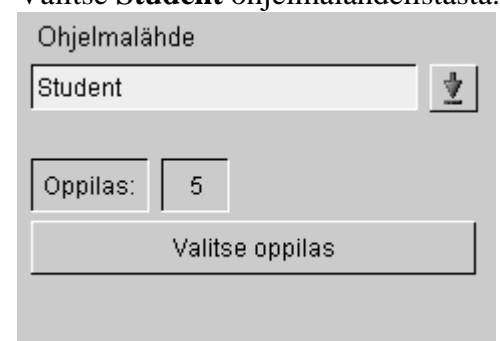

- 2. Napsauta **Uusi oppilas** -painiketta ja sitten haluamasi mallioppilaan kuvaketta. Oppilaan numero ilmestyy painikkeen yläpuolelle ja oppilaskuvakkeeseen ilmestyy kirjain **M**.
- 3. Valitse ohjelmansiirtotapa (**Siirto** tai **Manuaalinen**). Tapojen erot on selitetty kohdassa *Ohjelman lähetys*. Ryhmän oppilaat kuulevat nyt ohjelmalähteeksi valitun mallioppilaan äänen, mutta eivät voi vastata hänelle.
- 4. Mallioppilasta voi vaihtaa napsauttamalla **Uusi oppilas** -painiketta ja sitten jonkin toisen oppilaan kuvaketta.

Jos haluat, että myös mallioppilaan näytön kuva välittyy ryhmän oppilaille, napsauta **Etäkäyttö**-painiketta ryhmäikkunassa tai työkalurivissä. Sitä varten täytyy kuitenkin olla asennettuna joko CSS Net tai jokin näytönsiirtoon tarkoitettu ohjelma. Katso *Näytönsiirtotoiminnot*.

**M**-kirjain häviää oppilaskuvakkeesta, kun valitset listasta jonkin muun ohjelmalähteen.

*Huom*: Toinen tapa tehdä oppilaasta ohjelmalähde on kerrottu kohdassa *Ryhmäikkunatoiminnot: Mallioppilas*.

# **Ohjelman lähetys**

Ohjelmalähteen valittuasi valittavanasi on kaksi lähetystapaa: **Siirto** ja **Manuaalinen**. Oppilasnauhurit menevät opettajan ohjaukseen ohjelman lähetyksen ajaksi, mutta sekä opettaja että oppilaat voivat asettaa kirjanmerkkejä. Ohjelman lähetys lopetetaan painamalla uudestaan valitun lähetystavan painiketta (**Siirto** tai **Manuaalinen**). Sen jälkeen oppilasnauhurit vapautuvat opettajan ohjauksesta ja oppilaat siirtyvät itsenäiseen työskentelyyn, esimerkiksi kuuntelemaan ohjelmaa omassa tahdissaan, nauhoittamaan omaa puhettaan jne.

*Huom*: Ohjelma nauhoittuu oppilaan ohjelmaraidalle, ja jos oppilas nauhoittaa omaa puhettaan, se nauhoittuu oppilasraidalle.

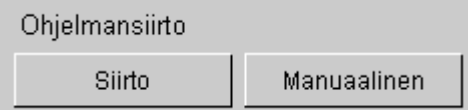

#### *Siirto*

Jos napsautat **Siirto**-painiketta, ohjelmalähteen toisto alkaa automaattisesti, oppilaat kuulevat ohjelmaa ja heidän nauhurinsa alkavat nauhoittaa sitä. Ei siis ole tarpeen napsauttaa mitään muita painikkeita. Kun ohjelmansiirto halutaan lopettaa, painetaan vain uudestaan **Siirto**-painiketta.

### *Manuaalinen*

Jos haluat oppilaiden vain kuuntelevan ohjelmaa, käytä manuaalista lähetystapaa. **Manuaalinen**-painikkeen napsautuksella ohjelmansiirto ei ala automaattisesti, vaan ohjelmalähteen toiston aloittamiseksi täytyy painaa **Toisto**-painiketta ryhmäikkunan keskiosassa olevassa ohjelmalähteen ohjauspaneelissa. Oppilaat kuulevat nyt ohjelmaa. Jos haluat myös nauhoittaa sen heille, avaa ryhmän oppilasnauhurien ohjauspaneeli **Oppilasnauhurit**-painikkeella ja napsauta sitten **Nauhoitus**-painiketta. Oppilasnauhurit alkavat nauhoittaa ohjelmaa. Nauhoitus lopetetaan napsauttamalla ryhmän oppilasnauhurien ohjauspaneelin **Stop**painiketta ja audio-yhteys suljetaan napsauttamalla uudelleen **Manuaalinen**painiketta.

### **Ryhmän oppilasnauhurien ohjaus**

Opettaja voi ohjata samanaikaisesti ryhmän kaikkia oppilasnauhureita **Oppilasnauhurit**- ja **Lukitse/vapauta**-painikkeiden avulla.

### *Oppilasnauhurien ohjauspaneeli*

Napsauttamalla **Oppilasnauhurit**-painiketta aukeaa ryhmän nauhurien ohjauspaneeli.

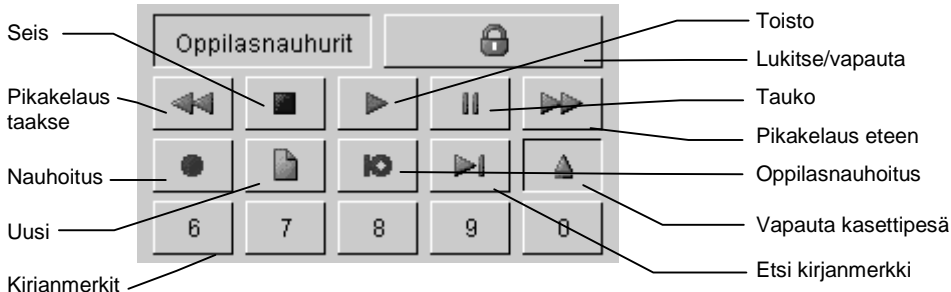

Painikkeet **Toisto**, **Seis**, **Nauhoitus**, **Pikakelaus taakse** ja **Pikakelaus eteen** toimivat kuten tavallisessa kasettinauhurissa. Huomaa kuitenkin, että napsauttamalla kaksi kertaa pikakelauspainiketta Divace siirtyy suoraan tiedoston alkuun tai loppuun.

**Uusi** aloittaa uuden toiminnon Divace-nauhureissa. Ennen toiminnon aloittamista ohjelma kuitenkin kysyy opettajalta, haluaako hän oppilaiden voivan tallentaa muutokset. Tällä painikkeella ei luonnollisestikaan ole merkitystä kasettinauhurien käyttäjille.

**Oppilasnauhoitus** toistaa ohjelmaraitaa ja nauhoittaa oppilaan puheen oppilasraidalle.

**Vapauta kasettipesä** -painike lukitsee tai vapauttaa oppilasnauhurien kasettipesät. Tämä koskee tietenkin vain kasettinauhurien käyttäjiä.

Numeropainikkeita **6**, **7**, **8**, **9**, **0** ja **Etsi kirjanmerkki** -painiketta käytetään asettamaan ja etsimään kirjanmerkkejä. Katso *Kirjanmerkkien asettaminen ja etsiminen ryhmälle*.

#### *Lukitse/vapauta*

8

**Lukitse/vapauta**-painikkeella asetat oppilasnauhurit opettajan ohjaukseen. Se on ON/OFF-painike, joten uusi napsautus vapauttaa nauhurit.

Huomaa, että ohjelmanlähetyksen aikana (napsauttamalla **Siirto**- tai **Manuaalinen**-painiketta) oppilasnauhurit menevät automaattisesti opettajan ohjaukseen, eikä tätä painiketta voi käyttää.

#### *Kirjanmerkkien asettaminen ja etsiminen ryhmälle*

Opettaja voi asettaa ryhmälle kirjanmerkkejä esimerkiksi ohjelmanlähetyksen (**Siirto** tai **Manuaalinen**) aikana tai milloin tahansa kun nauhurit ovat opettajan ohjauksessa. Muulloin kirjanmerkkien asettaminen ei ole mielekästä, sillä itsenäisesti työskentelevien oppilaiden nauhurit eivät välttämättä ole keskenään samassa kohdassa.

Aseta kirjanmerkki napsauttamalla yhtä oppilasnauhurien ohjauspaneeleissa olevista kirjanmerkkipainikkeista (**6**, **7**, **8**, **9**, **0**).

Kun haluat oppilasnauhurien aloittavan toiston jostakin tietystä kirjanmerkillä merkitystä paikasta, napsauta ensin ryhmän oppilasnauhurien ohjauspaneelin **Etsi Kirjanmerkki** -painiketta ja sitten haluamaasi kirjanmerkkipainiketta (**6**, **7**, **8**, **9** tai **0**). Kirjanmerkkejä etsittäessä nauhurien ei tarvitse olla opettajan ohjauksessa,

vaan voit käyttää niitä aina kun haluat ryhmän siirtyvän ohjelmassa johonkin tiettyyn kohtaan.

### **Opettajan status**

Toimintoikkunan alaosassa olevasta Opettajan status -osasta ilmenee opettajan kulloinenkin tila ohjelman kannalta. Kuva ja sitä vastaava teksti muuttuvat opettajan tilan mukaan.

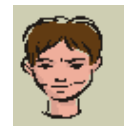

**Normaali** – Ohjelman perustila.

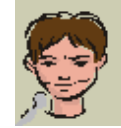

**Kutsu** – Opettaja puhuu oppilaille.

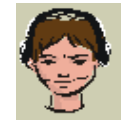

**Seuranta** – Opettaja seuraa oppilaan työskentelyä.

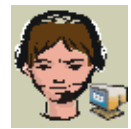

**Lähde** – Opettajan mikrofoni on ohjelmalähteenä.

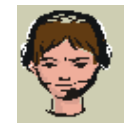

**Keskust.** – Opettajalla on keskusteluyhteys oppilaaseen.

# **Oppilasikkunan toiminnot**

Kun napsautat jonkun oppilaan kuvaketta, toimintoikkuna muuttuu kyseisen oppilaan oppilasikkunaksi. Tämän ikkunan normaalitila on oppilaan seurantatila, mikä tarkoittaa sitä, että näet ikkunasta oppilasnauhurin tilan ja voit kuunnella oppilaan työskentelyä hänen tietämättään.

Käyttämällä oppilasikkunan painikkeita voit esimerkiksi keskustella oppilaan kanssa tai avata tiedoston hänen koneelleen. Jos käytössäsi ovat myös näytönsiirtotoiminnot, voit lisäksi seurata oppilaan näyttöä omalta monitoriltasi tai ohjata oppilaskonetta omaltasi.

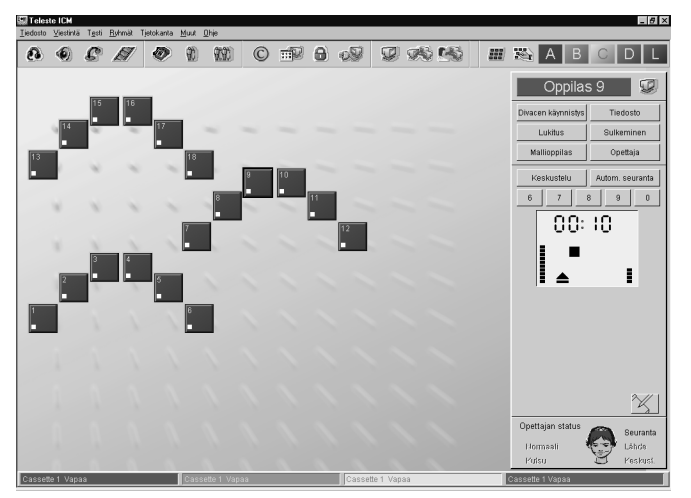

Ylimpänä näkyy oppilaan numero tai nimi ja sen vieressä oppilaan näytön siirtoon tarkoitettu painike **Etäkäyttö**. Sen käyttämiseen tulee olla CSS Net tai jokin näytönsiirtoon tarkoitettu sovellus asennettuna. Katso *Näytönsiirtotoiminnot*. Heti näiden alapuolella on samat painikkeet kuin ryhmäikkunassakin (**Divacen käynnistys**, **Tiedosto**, **Lukitus**, **Sulkeminen**, **Mallioppilas** ja **Opettaja**), mutta oppilasikkunassa ne vaikuttavat vain valittuun oppilaaseen. **Keskustelu**painikkeella voi ottaa keskusteluyhteyden oppilaaseen ja **Autom. seuranta** painikkeella voi seurata valittujen ryhmien oppilaiden työskentelyä vuoron perään. Numeronäppäimet **6**, **7**, **8**, **9** ja **0** ovat kirjanmerkkien asettamista varten, ja ikkunan keskiosassa näkyy oppilaan nauhurin tila.

Kun otat oppilaaseen keskusteluyhteyden, nauhurinäytön alapuolelle ilmestyy oppilasnauhurin ohjauspaneeli, jolla voit käyttää oppilaan nauhuria.

Oikeassa nurkassa on myös **Muistiinpanot**-painike, jota napsauttamalla pääset tekemään oppilaista muistiinpanoja. Tätä tarkoitusta varten täytyy sekä oppilaan että opettajan olla kirjautuneina tietokantaan.

Ikkunan alaosassa on myös opettajan tilaa kuvaava **Opettajan status**.

# **Oppilaan seuranta**

Tämä on oppilasikkunan perustila, jossa vain kuuntelet oppilaan työskentelyä omista kuulokkeistasi ja näet hänen nauhurinsa tilan näytölläsi. Halutessasi voit myös asettaa oppilaalle kirjanmerkkejä napsauttamalla nauhurinäytön yläpuolella olevia painikkeita **6**, **7**, **8**, **9** ja **0**.
Jos haluat palata perustilaan, napsauta jotakin työkalurivin ryhmäpainikkeista tai tyhjää kohtaa luokkaikkunassa.

*Huom*: Jos haluat tietää, miten voit seurata myös oppilaan näyttöä, katso *Näytönsiirtotoiminnot: Etäkäyttö seurannan aikana*.

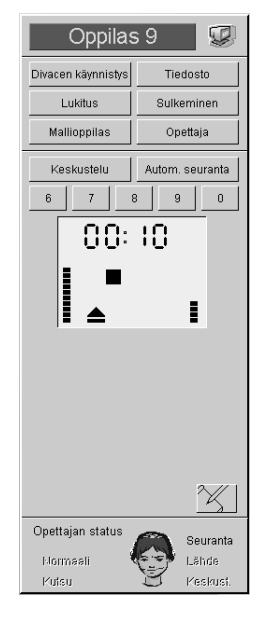

# **Keskustelu**

Tätä toimintoa käyttämällä pääset keskustelemaan oppilaan kanssa ja käyttämään hänen nauhuriaan.

Jos olet jo oppilasikkunassa, napsauta vain **Keskustelu**-painiketta, ja pääset keskusteluyhteyteen oppilaan kanssa. Keskustelu-painikkeen sijaan voit myös napsauttaa toisen kerran oppilaan kuvaketta. Samalla tavoin, jos olet ohjelman perustilassa, oppilaskuvakkeen napsauttaminen kahdesti avaa keskusteluyhteyden.

*Huom. 1*: Keskusteluyhteys aukeaa myös silloin, kun napsautat sinua kutsuvan oppilaan kuvaketta (jossa näkyy Help-puhekupla).

*Huom. 2*: Lisäasetuksissa voit valita, voiko myös oppilas itse käyttää nauhuriaan keskusteluyhteyden aikana (**Stop** + **Opettajan ohjaus** tarkoittaa, että vain opettaja voi käyttää oppilasnauhuria ja **Ei vaikutusta** sitä, että oppilas ja opettaja voivat molemmat käyttää oppilasnauhuria.). Lisäasetuksissa voit myös valita kaiuttimien mykistyksen keskusteluyhteyden ajaksi, ettei ääni alkaisi "kiertää".

*Huom.* 3: Jos haluat tietää, miten voit katsella oppilaan näyttöä omalta ruudultasi keskusteluyhteyden aikana, katso *Näytönsiirtotoiminnot: Etäkäyttö keskusteluyhteydessä (CSS Netin avulla)*.

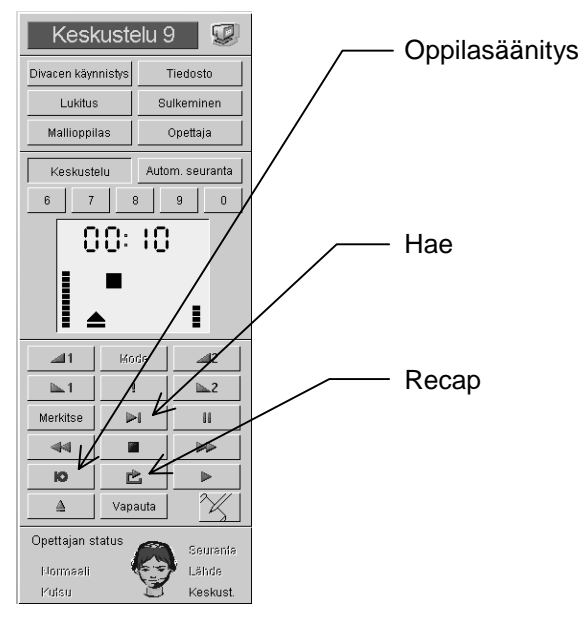

Kun olet avannut keskusteluyhteyden jollakin edellämainituista tavoista, nauhurinäytön alle ilmestyy oppilasnauhurin ohjauspaneeli, jonka avulla voit käyttää oppilaan nauhuria. Jos olet Lisäasetuksissa valinnut keskustelutilaksi **Ei vaikutusta**, myös oppilas voi käyttää nauhuriaan.

Ohjauspaneelin kahdella ylimmällä rivillä on äänenvoimakkuudensäätöpainikkeet.

**Toisto**, **Seis**, **Tauko**, **Pikakelaus taakse** ja **Pikakelaus eteen** toimivat kuten normaalissa kasettinauhurissa.

**Merkitse** on kirjanmerkkien asettamista varten ja **Hae** niiden hakemista varten. Katso *Kirjanmerkkien asettaminen ja hakeminen keskusteluyhteyden aikana*.

**Oppilasäänitys**-painikkeella nauhoitetaan oppilaan omaa puhetta oppilasraidalle.

**Recap** siirtää nauhurin ohjelmaraidan edelliseen taukoon.

**Vapauta** vapauttaa oppilasnauhurin opettajan ohjauksesta.

Lopeta keskusteluyhteys napsauttamalla **Keskustelu**-painiketta. Ohjelma palautuu oppilaan seurantatilaan. Jos haluat palata perustilaan, napsauta jotakin työkalurivin ryhmäpainikkeista tai tyhjää kohtaa luokkaikkunassa.

#### **Kirjanmerkkien asettaminen ja hakeminen keskusteluyhteyden aikana**

Kun haluat asettaa kirjanmerkin keskusteluyhteyden aikana, napsauta **Merkitse**painiketta, niin ohjauspaneelin painikkeet muuttuvat numeerisiksi kirjanmerkkipainikkeiksi muutaman sekunnin ajaksi. Napsauta jotakin niistä. (Huomaa, että kaikki numerot ovat käytössäsi.) Painikkeiden tila palautuu välittömästi normaaliksi.

Kun haluat oppilasnauhurin aloittavan toiston jostakin kirjanmerkillä merkitsemästäsi kohdasta, napsauta **Hae**-painiketta, niin ohjauspaneelin painikkeet muuttuvat numeerisiksi kirjanmerkkipainikkeiksi. Napsauta sitten haluamasi kirjanmerkin numeroa. Painikkeiden tila palautuu välittömästi normaaliksi.

# **Automaattinen seuranta**

Automaattinen seuranta tarkoittaa sitä, että oppilaiden työskentelyä seurataan vuoronperään. Tietyn ajan kuluttua ohjelma vaihtaa automaattisesti seuraavaan oppilaaseen.

Aloita toiminto napsauttamalla oppilasikkunan painiketta **Autom. seuranta**. Valitse ryhmät, joita haluat seurata, napsauttamalla ikkunaan ilmestyviä ryhmäpainikkeita. Automaattisen seurannan symboli (nuolikuvio) ilmestyy valittujen ryhmien oppilaskuvakkeisiin ja seuranta alkaa. Ennaltamäärätyn ajan (esim 5 s.) kuluttua näet seuraavan oppilaan ikkunan näytölläsi ja kuulet, mitä hän on tekemässä.

Automaattisen seurannan aikana voit ottaa keskusteluyhteyden seurattavana olevaan oppilaaseen. Automaattinen seuranta keskeytyy keskusteluyhteyden ajaksi ja jatkuu sen päätyttyä.

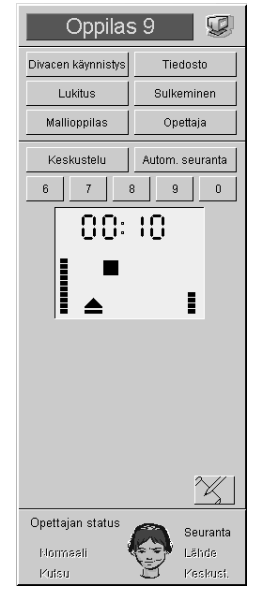

Ryhmäpainikkeilla valitset ryhmät, joita haluat seurata. Asetukset-ikkunassa voit valita, seurataanko oppilaita ryhmien mukaisessa vai numerojärjestyksessä, eli **Ryhmittäin** vai **Oppilaittain**.

Napsauttamalla **Edellinen**-painiketta pääset takaisin seuraamaan edellistä oppilasta ja seuraavaan pääset painikkeella **Seuraava**.

Nuolipainikkeilla voit muuttaa seuranta-aikaa, joka on ilmaistu sekunteina oppilasta kohti.

Jos haluat seurata jotakuta oppilasta pidemmän aikaa, voit keskeyttää automaattisen seurannan napsauttamalla **Tauko**-painiketta. Napsauta sitä uudelleen, kun haluat jatkaa automaattista seurantaa.

Lopeta automaattinen seuranta napsauttamalla uudelleen **Autom. seuranta** painiketta.

*Huom*: Jos haluat tietää, miten voit nähdä myös oppilaiden näytöt ruudullasi ja mahdollisesti kontrolloida jotakin oppilaskonetta, katso *Näytönsiirtotoiminnot: Etäkäyttö automaattisen seurannan aikana*.

# **Etäkäyttö**

Kun napsautat oppilasikkunassa oppilaan numeron tai nimen vieressä olevaa **Etäkäyttö**-painiketta, näet oppilaan näytön omasta monitoristasi. Tätä toimintoa varten täytyy olla joko CSS Net tai jokin näytönsiirtoon tarkoitettu sovellus asennettuna. Katso *Näytönsiirtotoiminnot*.

# **Divacen käynnistys**

Tällä painikkeella avaat Divacen oppilaan työasemassa.

*Huom*: Sama toiminto on olemassa myös koko luokalle (Katso *Työkalurivin toiminnot: Divacen käynnistys*) ja valitulle ryhmälle (Katso *Ryhmäikkunan toiminnot: Divacen käynnistys*).

# **Tiedostotoiminnot**

Jos haluat avata jonkin tiedoston oppilaan työasemassa ja mahdollisesti myös kopioida sen oppilaskoneen kiintolevylle, toimi näin:

1. Napsauta oppilasikkunan **Tiedosto**-painiketta. Näytölle aukeaa Tiedostotoiminnot-ikkuna.

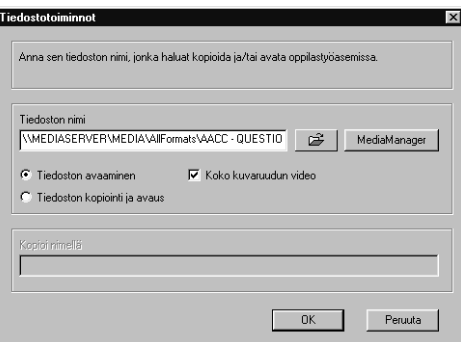

- 2. Kirjoita tiedoston polku ja nimi ylempään kenttään tai hae se napsauttamalla kansiokuvaketta tai **MediaManager**-kuvaketta. **Koko kuvaruudun video** tarkoittaa, että valitessasi videotiedoston Divace avaa videoikkunan koko ruudun kokoisena.
- 3. Jos haluat vain avata tiedoston kopioimatta sitä, valitse **Tiedoston avaaminen**. Jos haluat myös kopioida tiedoston oppilaskoneen kiintolevylle, valitse **Tiedoston kopiointi ja avaus**, minkä jälkeen valitun tiedoston nimi ilmestyy alempaan kenttään oletuspolkunaan C:\temp.
- 4. Napsauta **OK**. Ennen tiedoston avaamista ohjelma kysyy, haluatko oppilaan voivan tallentaa muutokset aiempaan tiedostoon. Sitten Tiedoston kopioinnin tila -ikkuna ilmestyy näytöllesi. Ikkunassa näkyy työaseman kopiointitila (OK tai virhekoodi). Kuvauksen alla lukee "Kopiointi…", "Copying ready" tai virheilmoitus. Kun kopiointi on valmis, napsauta **OK**.

*Huom*: Samat tiedostotoiminnot on olemassa myös koko luokalle (Katso *Työkalurivin toiminnot: Tiedostotoiminnot*) ja valitulle ryhmälle (Katso *Ryhmäikkunan toiminnot: Tiedostotoiminnot*).

# **Lukitustoiminnot**

Opettaja voi lukita oppilaan työaseman kokonaan tai osittain. Työasemalle on myös mahdollista lähettää viesti, joka ilmestyy oppilaan näytölle koneen lukittuessa.

Kun haluat lukita työaseman, tee näin:

1. Napsauta oppilasikkunan **Lukitus**-painiketta. Lukitustoiminnot-ikkuna aukeaa näytöllesi.

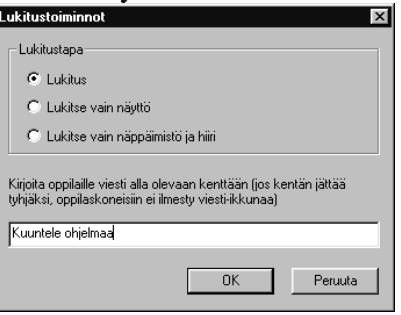

- 2. Valitse lukitustapa. Jos valitset **Lukitus** tai **Lukitse vain näyttö**, voit kirjoittaa oppilaalle viestin alla olevaan kenttään. Jos kentän jättää tyhjäksi, oppilaan näyttöön ei ilmesty minkäänlaista viestiä.
- 3. Napsauta **OK**.
- 4. Vapauta työasema napsauttamalla uudestaan oppilasikkunan **Lukitse**painiketta.

*Huom*: Samat lukitustoiminnot on olemassa myös koko luokalle (Katso *Työkalurivin toiminnot: Lukitustoiminnot*) ja valitulle ryhmälle (Katso *Ryhmäikkunan toiminnot: Lukitustoiminnot*).

# **Sulkemistoiminnot**

Jos haluat sulkea tai käynnistää uudelleen oppilaan työaseman tai kirjata oppilaan ulos, tee näin:

1. Napsauta oppilasikkunan **Sulkeminen**-painiketta. Sulkemistoiminnotikkuna ilmestyy näytöllesi.

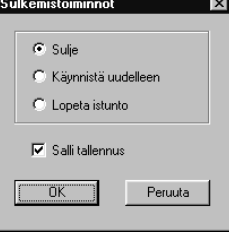

- 2. Valitse haluamasi vaihtoehto.
- 3. Jos haluat antaa oppilaalle mahdollisuuden tallentaa ohjelmaan tekemänsä muutokset, jätä **Salli tallennus** valituksi. Siinä tapauksessa ohjelma kysyy oppilaalta, haluaako hän tallentaa muutokset.
- 4. Napsauta **OK**.

*Huom*: Samat sulkemistoiminnot on olemassa myös koko luokalle (*Katso Työkalurivin toiminnot: Sulkemistoiminnot*) ja valitulle ryhmälle (Katso *Ryhmäikkunan toiminnot: Sulkemistoiminnot*).

# **Mallioppilas**

Napsauta tätä ON/OFF-painiketta kun haluat lähettää jonkin toisen oppilaan näytön valitulle oppilaale. Tätä toimintoa varten täytyy olla asennettuna joko CSS Net tai jokin näytönsiirtoon tarkoitettu ohjelma. Katso *Näytönsiirtotoiminnot*.

*Huom*: Voit käyttää **Mallioppilas**-painiketta myös pelkän audion siirtoon, jos CSS Netiä tai näytönsiirto-ohjelmaa ei ole asennettu. Kun haluat jonkun toisen oppilaan puhuvan valitsemallesi oppilaalle, napsauta oppilasikkunan **Mallioppilas**-painiketta ja sitten mallioppilaaksi haluamasi oppilaan kuvaketta. Pieni **M**-kirjain ilmestyy mallioppilaan kuvakkeeseen. Valitsemasi oppilas kuulee nyt mallioppilaan äänen, mutta ei voi puhua tälle. Jos opettajakin haluaa kuulla, mitä mallioppilas sanoo, hän voi ottaa keskusteluyhteyden jompaankumpaan oppilaaseen.

# **Opettajan näyttö**

**Opettaja** on ON/OFF-painike, jolla voit siirtää oman näyttösi valitulle oppilaalle. Tätä toimintoa varten täytyy olla asennettuna joko CSS Net tai jokin näytönsiirtoon tarkoitettu ohjelma. Katso *Näytönsiirtotoiminnot*.

# **Muistiinpanot**

Tämä toiminto on käytettävissäsi, kun itsesi lisäksi myös kyseinen oppilas on kirjautuneena tietokantaan.

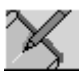

Kun haluat tehdä muistiinpanija valitusta oppilaasta, toimi näin:

1. Napsauta **Muistiinpanot**-painiketta. Näytöllesi ilmestyy ikkuna muistiinpanojen tekemistä varten.

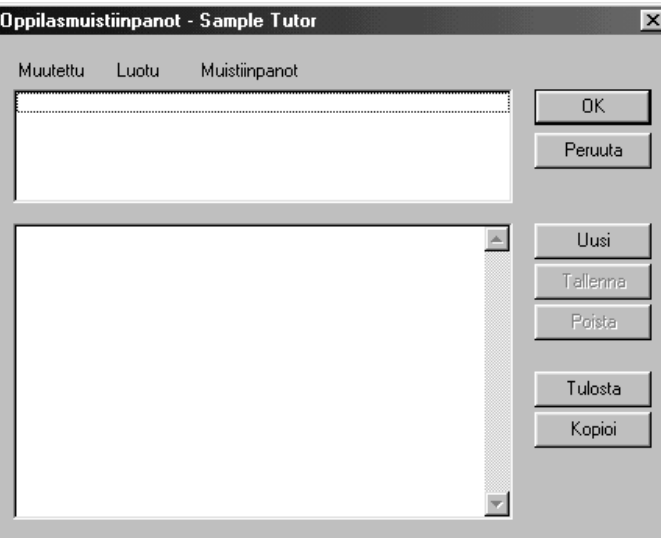

- 2. Jos haluat luoda uuden muistiinpanon, napsauta **Uusi**-painiketta ja kirjoita muistiinpano alempaan kenttään. Jos haluat muuttaa vanhaa muistiinpanoa, valitse se listasta, jossa kaikki muistiinpanot näkyvät aikajärjestyksessä. Valittu muistiinpano ilmestyy alempaan kenttään muokattavaksi.
- 3. Napsauta **Tallenna**-painiketta, kun haluat tallentaa uuden tai muokatun muistiinpanon.

Voit tulostaa muistiinpanot **Tulosta**-painikkeella. Jos haluat kopioida muistiinpanon toiseen sovellukseen, valitse teksti hiirellä ja napsauta **Kopioi**painiketta. Toiminto on sama kuin Windowsin kopiointitoiminto (Ctrl+C). Valitun alueen voi liittää toiseen sovellukseen tavallisella liitä-toiminnolla (Ctrl+V). Muistiinpanon voi poistaa **Poista**-painikkeella.

# **Opettajan status**

Ilmaisee opettajan tilan. Katso *Ryhmäikkunan toiminnot: Opettajan status*, jossa on kuvat selityksineen.

# **Näytönsiirtotoiminnot**

Näytönsiirtotoiminnoissa jonkin PC:n näytön kuva siirtyy yhdelle tai useammalle PC:lle. Näiden toimintojen käyttämistä varten täytyy tietokoneisiin olla asennettuna joko **CSS Net** tai jokin näytönsiirtoon tarkoitettu ohjelmisto. CSS Net on laitteistoratkaisu, joka vaatii erillisen kytkentäyksikön jokaiselle työasemalle. Ohjelmistoa varten ei tarvitse asentaa mitään laitteistoa.

Näytönsiirtotoiminnot voivat olla tarpeen esimerkiksi silloin kun opettaja tai joku oppilaista antaa ohjeita jonkin tehtävän suorittamiseen, koska silloin muut näkevät ohjeiden antajan ruudun tämän tehdessä tehtävää.

Näytönsiirtotoimintoja on monenlaisia. Opettaja voi esimerkiksi siirtää oppilaan näytön omalle koneelleen (**Etäkäyttö**). Tällä toiminnolla opettaja voi joko pelkästään seurata oppilaan työskentelyä tai ottaa oppilaskoneen hallintaansa ja käyttää sitä omalla hiirellään ja näppäimistöllään. Kun oppilaskone on opettajan hallinnassa, oppilas ei voi itse käyttää näppäimistöään eikä hiirtään. Näytönsiirtotoiminnoilla opettaja voi myös valita jonkun oppilaista mallioppilaaksi ja siirtää hänen näyttönsä muille oppilaille (**Mallioppilas**) tai siirtää oman näyttönsä oppilaille (**Opettajan näyttö**).

*Huom*: Kun **Etäkäyttö** on päällä, oppilaskoneiden monitorit pimenevät **Kutsu kaikkia -** ja **Ryhmäkutsu**-toimintojen ajaksi.

# *CSS Net*

CSS Net on laitteistoratkaisu, jolla tietokoneet yhdistetään toisiinsa niin, että yhdeltä koneelta voi kontrolloida toisia (tässä tapauksessa opettajan koneelta) ja ja siirtää näytön kuvaa toisille koneille.

CSS Netin asennuksen myötä opettajan työasema varustetaan ylimääräisellä ohjausyksiköllä, **CSS Keypad**illa, jossa on kaksi näppäintä. Vihreää **Student**näppäintä käytetään vaihtamaan tilaa oppilaan näytön seurannasta oppilaskoneen hallintaan ja päinvastoin; punaisella **Exit**-näppäimellä taas suljetaan yhteys. Ulkopuolista ohjainta tarvitaan, sillä kun opettaja seuraa tai kontrolloi

oppilasasemaa, oppilaskoneen näyttö peittää kaiken, eikä näin ollen ole mahdollista käyttää ICM:n käyttöliittymän painikkeita.

# **Etäkäyttö CSS:n avulla (oppilas opettajalle)**

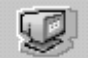

# *Etäkäyttö perustilassa*

Jos haluat seurata oppilaan näyttöä omalta koneeltasi ja mahdollisesti ottaa oppilasaseman hallintaasi, toimi näin:

- 1. Napsauta työkalurivin **Etäkäyttö**-painiketta ja sitten haluamaasi oppilaskuvaketta (tai toisinpäin). Oppilaan näytön kuva ilmestyy ruudullesi, ja voit kuunnella oppilasta, mutta oppilas ei tiedä sitä ja jatkaa itsenäistä työskentelyään.
- 2. Jos haluat ottaa oppilaskoneen hallintaasi ja oppilaaseen keskusteluyhteyden, paina **CSS Keypad**in vihreää **Student**-näppäintä. Jos painat **Student**-näppäintä uudestaan, siirryt kontrolloinnista takaisin seurantatilaan. Oppilas siirtyy takaisen itsenäiseen työskentelyyn, eikä enää kuule ääntäsi, koska keskusteluyhteys katkeaa.
- 3. Palaa oppilaan näytön seurantatilasta normaaliin näyttöösi painamalla **CSS Keypad**in punaista **Exit**-näppäintä. Ohjelma palaa takaisin perustilaan.
- 4. Muista, että **Etäkäyttö** on ON/OFF-painike, joten napsauta sitä uudelleen halutessasi lopettaa toiminnon.

# *Etäkäyttö seurannan aikana*

Kun oppilasikkuna on auki, näet oppilaan nauhurin tilan ja kuulet mitä hän tekee. Jos haluat myös nähdä oppilaan näytön ja mahdollisesti ottaa hallintaasi hänen koneensa, toimi näin:

- 1. Napsauta oppilasikkunassa (tai työkalurivissä) olevaa **Etäkäyttö**painiketta. Oppilaan näytön kuva ilmestyy ruudullesi, ja voit kuunnella oppilasta, mutta oppilas ei sitä tiedä ja jatkaa itsenäistä työskentelyään.
- 2. Jos haluat oppilaskoneen hallintaasi ja ottaa oppilaaseen keskusteluyhteyden, paina **CSS Keypad**in vihreää **Student**-näppäintä. Jos painat **Student**-näppäintä uudestaan, siirryt kontrolloinnista takaisin seurantatilaan. Oppilas siirtyy takaisen itsenäiseen työskentelyyn, eikä enää kuule ääntäsi, koska keskusteluyhteys katkeaa.
- 3. Palaa oppilaan näytön seurantatilasta normaaliin näyttöösi painamalla **CSS Keypad**in punaista **Exit**-näppäintä. Ohjelma palaa takaisin perustilaan.
- 4. Muista, että **Etäkäyttö** on ON/OFF-painike, joten napsauta sitä uudelleen halutessasi lopettaa toiminnon.

#### *Etäkäyttö automaattisen seurannan aikana*

Kun olet avannut oppilasikkunan ja napsauttanut **Autom. seuranta** -painiketta, kuulet mitä valittujen ryhmien oppilaat tekevät. Jos haluat myös nähdä heidän näyttönsä, toimi näin:

- 1. Napsauta oppilasikkunan (tai työkalurivin) **Etäkäyttö**-painiketta. Näet oppilasnäyttöjen ilmestyvän ruudullesi vuorotellen ja voit kuunnella oppilaita, mutta oppilaat eivät sitä tiedä ja jatkavat itsenäistä työskentelyään.
- 2. Jos haluat ottaa vuorossa olevan oppilaan koneen hallintaasi ja keskustella oppilaan kanssa, paina **CSS Keypad**in **Student**-näppäintä. Automaattinen seuranta keskeytyy, joten sinulla on aikaa esimerkiksi neuvoa oppilasta. Paina uudelleen **CSS Keypad**in **Student**-näppäintä, kun haluat lopettaa keskusteluyhteyden ja palata automaattiseen seurantaan.
- 3. Palaa näytönsiirtotoiminnosta normaaliin näyttöön painamalla **CSS Keypad**in **Exit**-näppäintä. Ohjelma palaa takaisin perustilaan.
- 4. Muista, että **Etäkäyttö** on ON/OFF-painike, joten napsauta sitä uudelleen, kun haluat lopettaa toiminnon.

# *Etäkäyttö keskusteluyhteydessä (CSS Netin avulla)*

Jos olet jo ottanut keskusteluyhteyden oppilaaseen ja haluat myös nähdä hänen näyttönsä, toimi näin:

- 1. Napsauta oppilasikkunan (tai työkalurivin) **Etäkäyttö**-painiketta. Oppilaan näyttö ilmestyy ruudullesi ja oppilaskone on samantien hallinnassasi. Olet myös edelleen keskusteluyhteydessä oppilaaseen.
- 2. Jos haluat siirtyä kontrollitilasta pelkästään katselemaan oppilaan näyttöä, paina **CSS Keypad**in **Student**-näppäintä. Myös keskusteluyhteys katkeaa.
- 3. Palaa normaaliin näyttöösi painamalla **CSS Keypad**in **Exit**-näppäintä. Ohjelma palautuu perustilaan.
- 4. Muista, että **Etäkäyttö** on ON/OFF-painike, joten napsauta sitä uudelleen halutessasi lopettaa toiminnon.

# **Mallioppilas CSS Netin avulla (oppilas oppilaalle)**

#### *Mallioppilas koko luokalle*

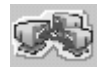

- 1. Napsauta työkalurivin **Mallioppilas**-painiketta ja sitten mallioppilaaksi haluamasi oppilaan kuvaketta. **M**-kirjain ilmestyy mallioppilaan kuvakkeeseen, työkalurivin **Etäkäyttö**-painike ja ryhmäikkunan **Manuaalinen**-painikeovat menneet itsestään päälle, ohjelmalähteeksi on vaihtunut **Student** ja kaikki oppilaat ovat nyt ryhmässä **A** (paitsi ryhmän **L** oppilaat). Nyt oppilaat kuulevat, mitä mallioppilas puhuu ja näkevät hänen näyttönsä omilta koneiltaan.
- 2. Jos haluat nauhoittaa mallioppilaan puheen muille, avaa ryhmän oppilasnauhurien ohjauspaneeli napsauttamalla **Oppilasnauhurit**painiketta ja napsauta sitten **Nauhoitus**-painiketta.
- 3. Voit vaihtaa mallioppilasta napsauttamalla **Valitse oppilas** -painiketta ja sitten jonkun muun oppilaan kuvaketta.

4. Napsauta uudelleen työkalurivin **Mallioppilas**-painiketta, kun haluat lopettaa toiminnon ja palata perustilaan.

*Huom*: Opettajakin voi nähdä mallioppilaan näytön omalla ruudullaan ja kuulla hänen äänensä napsauttamalla mallioppilaaksi valitun oppilaan kuvaketta luokkaikkunassa. (Huomaa, ettei opettaja kuitenkaan voi ottaa mallioppilaan konetta hallintaansa eikä puhua oppilaalle.) Oppilaan näytön katselu painamalla **CSS Keypad**in **Exit**-näppäintä.

# *Mallioppilas ryhmälle*

#### Mallioppilas

- 1. Napsauta ryhmäikkunan **Mallioppilas**-painiketta ja sitten mallioppilaaksi haluamasi oppilaan kuvaketta. Huomaa, ettei oppilaan tarvitse kuulua aktiiviseen ryhmään. **M**-kirjain ilmestyy mallioppilaan kuvakkeeseen, työkalurivin **Etäkäyttö**-painike ja ryhmäikkunan **Manuaalinen**-painike ovat menneet itsestään päälle ja ohjelmalähteeksi on vaihtunut **Student**. Ryhmän oppilaat kuulevat nyt mallioppilaan äänen ja näkevät hänen näyttönsä.
- 2. Jos haluat nauhoittaa mallioppilaan puheen ryhmälle, avaa ryhmän oppilasnauhurien ohjauspaneeli napsauttamalla **Oppilasnauhurit**painiketta ja napsauta sitten **Nauhoitus**-painiketta.
- 3. Voit vaihtaa mallioppilasta napsauttamalla **Valitse oppilas** -painiketta ja sitten jonkin muun oppilaan kuvaketta.
- 4. Napsauta uudelleen työkalurivin **Mallioppilas**-painiketta, kun haluat lopettaa toiminnon ja palata perustilaan.

*Huom. 1*: Opettajakin voi nähdä mallioppilaan näytön omalla ruudullaan ja kuulla hänen äänensä napsauttamalla mallioppilaaksi valitun oppilaan kuvaketta luokkaikkunassa. (Huomaa, ettei kuitenkaan ole mahdollista ottaa mallioppilaan konetta hallintaan eikä puhua oppilaalle.) Lopeta oppilaan näytön katselu painamalla **CSS Keypad**in **Exit**-näppäintä.

*Huom. 2*: Toinen tapa tehdä oppilaasta mallioppilas:

- 1. Valitse ohjelmalähteeksi **Student**.
- 2. Napsauta **Valitse oppilas** -painiketta ja sitten mallioppilaaksi haluamasi oppilaan kuvaketta. **M**-kirjain ilmestyy kuvakkeeseen.
- 3. Napsauta työkalurivin **Etäkäyttö**-painiketta.
- 4. Jos napsautat ryhmäikkunan **Siirto**-painiketta, ohjelmanlähetys alkaa ja oppilasnauhurit alkavat nauhoittaa mallioppilaan puhetta. Jos taas napsautat **Manuaalinen**-painiketta, oppilaat kuulevat mallioppilaan äänen, mutta heidän nauhurinsa eivät ala nauhoittaa mitään, ellet avaa ryhmän oppilasnauhureiden ohjauspaneelia **Oppilasnauhurit**-painikkeella ja napsauta **Nauhoitus**-painiketta.
- 5. Voit vaihtaa mallioppilasta napsauttamalla **Valitse oppilas** -painiketta ja sitten jonkin muun oppilaan kuvaketta.
- 6. Lopeta toiminto napsauttamalla uudestaan valitsemasi ohjelmansiirtotavan painiketta (**Siirto** tai **Manuaalinen**). Muista myös napsauttaa työkalurivin

**Etäkäyttö** pois päältä. Kirjain **M** katoaa oppilaskuvakkeesta, kun vaihdat ohjelmalähteen.

# *Mallioppilas toiselle oppilaalle*

**Mallioppilas** 

- 1. Napsauta sen oppilaan kuvaketta, jolle haluat siirtää mallioppilaan näytön. Oppilaan oppilasikkuna aukeaa opettajan näytölle.
- 2. Napsauta oppilasikkunan **Mallioppilas**-painiketta ja sitten mallioppilaaksi haluamasi oppilaan kuvaketta. Mallioppilaan kuvakkeeseen ilmestyy **M**kirjain. Ensin valittu oppilas kuulee nyt mallioppilaan äänen ja näkee tämän näytön omalta koneeltaan. Huomaa, että ensin valitun oppilaan kuvakkeen väri muuttuu (se siirtyy ryhmään **D**), jotta on helpompi muistaa, kuka oppilaista on valittu.
- 3. Lopeta toiminto napsauttamalla uudelleen ensiksi valitun oppilaan ikkunassa olevaa **Mallioppilas**-painiketta.

*Huom*: Myös opettaja voi nähdä mallioppilaan näytön omalla ruudullaan ja kuulla hänen äänensä napsauttamalla mallioppilaaksi valitun oppilaan kuvaketta luokkaikkunassa. Huomaa, ettei kuitenkaan ole mahdollista ottaa mallioppilaan konetta hallintaan eikä puhua oppilaalle. Lopeta oppilaan näytön katselu painamalla **CSS Keypad**in **Exit**-näppäintä.

# **Opettajan näyttö CSS:n avulla (opettaja oppilaalle)**

# *Opettajan näyttö koko luokalle*

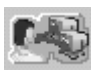

- 1. Napsauta työkalurivin **Opettajan näyttö** -painiketta. Työkalurivin **Etäkäyttö**-painike ja ryhmäikkunan **Manuaalinen**-painike ovat automaattisesti päällä, **Teacher**istä on tullut ohjelmalähde ja kaikki oppilaat ovat nyt ryhmässä **A** (paitsi **L**-ryhmän oppilaat). Nyt oppilaat kuulevat äänesi ja näkevät näyttösi.
- 2. Jos haluat nauhoittaa puheesi, avaa ryhmän oppilasnauhurien ohjauspaneeli **Oppilasnauhurit**-painikkeella ja napsauta **Nauhoitus**-painiketta.
- 3. Lopeta toiminto napsauttamalla uudelleen työkalurivin **Opettajan näyttö** painiketta.

# *Opettajan näyttö ryhmälle*

Opettaja

1. Napsauta ryhmäikkunan **Opettaja**-painiketta. Työkalurivin **Etäkäyttö**painike ja ryhmäikkunan **Manuaalinen**-painike ovat automaattisesti päällä ja ohjelmalähde on vaihtunut **Teacher**iksi. Oppilaat kuulevat nyt äänesi ja näkevät näyttösi.

- 2. Jos haluat nauhoittaa ohjeet oppilaille, avaa ryhmän oppilasnauhurien ohjauspaneeli napsauttamalla **Oppilasnauhurit**-painiketta ja napsauta sitten **Nauhoitus**-painiketta.
- 3. Lopeta toiminto napsauttamalla uudelleen ryhmäikkunan **Opettaja**painiketta.

*Huom*: Toinen tapa siirtää opettajan näyttö ryhmälle:

- 1. Valitse ohjelmalähteeksi **Teacher**.
- 2. Valitse ohjelmansiirtotapa (**Siirto** tai **Manuaalinen**). Tapojen erot on selitetty kohdassa *Ohjelman lähetys*.
- 3. Napsauta työkalurivin **Etäkäyttö**-painiketta.
- 4. Lopeta toiminto napsauttamalla uudestaan valitsemasi ohjelmansiirron painiketta (**Siirto** tai **Manuaalinen**). Muista myös napsauttaa työkalurivin **Etäkäyttö** pois päältä.

#### *Opettajan näyttö yhdelle oppilaalle*

#### Opettaja

- 1. Napsauta sen oppilaan kuvaketta, jolle haluat siirtää näyttösi. Hänen oppilasikkunansa aukeaa.
- 2. Napsauta oppilasikkunan **Opettaja**-painiketta. Oppilaan kuvake vaihtaa väriä, koska oppilas siirtyy toiminnon ajaksi ryhmään **D**. Nyt oppilas kuulee äänesi ja näkee näyttösi.
- 3. Lopeta toiminto napsauttamalla uudelleen oppilasikkunan **Opettaja**painiketta.

# **Näytönsiirtotoiminnot näytönsiirto-ohjelmiston avulla**

Kaikilla ohjelmatuotteilla ei voi pelkästään seurata oppilaan näyttöä, vaan niillä siirrytään suoraan kontrolloimaan oppilaskonetta. Eri ohjelmatuotteiden ominaisuudet voivat vaihdella.

- 1. Tarkista, että työkalurivin **Etäkäyttö**-painike on päällä.
- 2. Napsauta sen oppilaan kuvaketta, jonka näyttöä haluat seurata.
- 3. Jos haluat ottaa oppilaskoneen hallintaasi, käytä näytönsiirto-ohjelmiston komentoja.
- 4. Palaa normaalinäyttöön sulkemalla ohjelmiston ikkuna.

# **Oppilaiden testaus**

# **Vastausanalyysi**

Vastausanalyysitoimintoa käytetään keräämään oppilaiden vastaukset monivalintatesteistä. Varsinaisen testin voi tehdä etukäteen vaikkapa näin: näytä kysymykset kameratoiminnon avulla ja anna oppilaiden kirjoittaa vastaukset

paperille. Tämän jälkeen oppilaat antavat vastauksensa käyttämällä nauhureidensa numeronäppäimiä.

Oppilaskuvakkeista opettaja voi nähdä, miten kukin oppilas on vastannut kysymykseen. **Aloita**- ja **Lopeta**-painikkeiden välissä näkyy kysymyksen numero.

Vastaukset voi halutessaan tallentaa tietokantaan ja tulostaa.

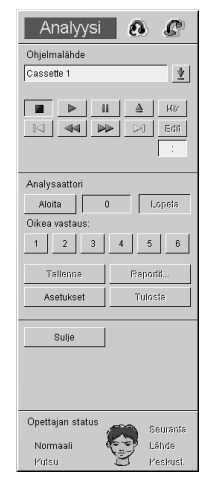

Vastausten kerääminen tapahtuu näin:

- 1. Napsauta työkalurivissä sen ryhmän (A, B, C tai D ) painiketta, jonka vastaukset haluat kerätä. Vastausanalyysiä voi käyttää vain yhdelle ryhmälle kerrallaan.
- 2. Valitse **Testi**-valikosta **Vastausanalyysi**.
- 3. Valitse ohjelmalähteeksi **Teacher**.
- 4. Napsauta **Aloita**-painiketta. Oppilaat kuulevat nyt äänesi.
- 5. Pyydä oppilaita antamaan vastaus ensimmäiseen kysymykseen. Oppilaat antavat vastauksensa nauhurinsa numeronäppäimillä tai painikkeilla.
- 6. Napsauta oikean vastauksen numeroa.
- 7. Lopeta ensimmäisen kysymysten vastausten keräily napsauttamalla **Lopeta**-painiketta.
- 8. Vastaukset näytetään pylväsdiagrammimuodossa erillisessä Response Analyzer Graphs -ikkunassa, jos olet valinnut sen näyttämisen **Vastausanalyysin asetukset** -ikkunassa.
- 9. Aloita seuraavan kysymyksen vastausten kerääminen napsauttamalla jälleen **Aloita**-painiketta, anna oikean vastauksen numero ja lopeta kerääminen **Lopeta**-painikkeella. Jatka näin kunnes kaikkiin kysymyksiin on saatu vastaukset.

Testin voi myös tehdä käyttämällä jotain muuta ohjelmalähdettä, esimerkiksi kasettia. Siinä tapauksessa voit pysäyttää ohjelmalähteen tehdäksesi kysymyksen, kerätä vastaukset kysymykseen ja jatkaa sitten ohjelman lähettämistä seuraavaan kysymykseen saakka. Lähdettä voit ohjata ikkunan yläosassa olevilla painikkeilla.

Testin tulokset voi tallentaa tietokantaan napsauttamalla **Tallenna**-painiketta. Jos tietokantatoiminnot ovat käytössä, ruudulle aukeaa Testitulosten tallennus ikkuna, muussa tapauksessa Windowsin tavallinen Tallenna nimellä -ikkuna.

Samalla tavoin, jos tietokantatoiminnot ovat käytössä, **Raportit**-painike avaa raporttiohjelman, jossa on mahdollista valita erilaisia tapoja tehdä raportteja ja tulostaa. Jos tietokantatoiminnot eivät ole käytössä, tällä painikkeella aukeaa ikkuna, jossa testitulokset näkyvät suoraan taulukkona, ja ne voi tulostaa napsauttamalla **Tulosta**-painiketta.

**Asetukset**-painikkeella aukeaa Vastausanalyysin asetukset -ikkuna. Katso *Vastausanalysaattorin asetukset*.

**Sulje**-painike sulkee Analyysi-ikkunan.

#### *Testitulosten tallennus*

Jos käytät tietokantatoimintoja, **Tallenna**-painiketta napsauttamalla aukeaa Testitulosten tallennus -ikkuna.

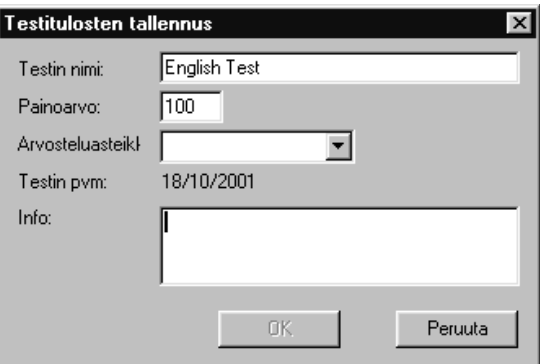

**Testin nimi** -kenttään voit antaa testille haluamasi nimen. **Painoarvo** on myös muutettavissa, oletusarvona on 100. **Arvosteluasteikko**-kentässä voit valita listasta haluamasi arvosteluasteikon. Lista luodaan ResourceManagerilla. **Testin pvm** -kenttää et voi muuttaa, mutta tarkista, että päivämäärä on oikein ennen tallentamista. Jos se on väärä, opettajan tietokoneen asetuksia täytyy muuttaa. Tämä on hyvin tärkeää tietokannan yhtenäisyyden kannalta. **Info**-kenttään voit kirjoittaa mitä tahansa tietoja testistä.

#### *Vastausanalysaattorin graafi*

Vastausanalysaattorin graafi on erillisessä ikkunassa näkyvä pylväsdiagrammiesitys kulloisenkin kysymyksen vastauksista. Se ilmestyy jokaisen kysymyksen jälkeen, jollet **Vastausanalysaattorin asetukset** -ikkunassa ole valinnut kohdasta **Vastausanalysaattorin graafi** vaihtoehtoa **Älä näytä**.

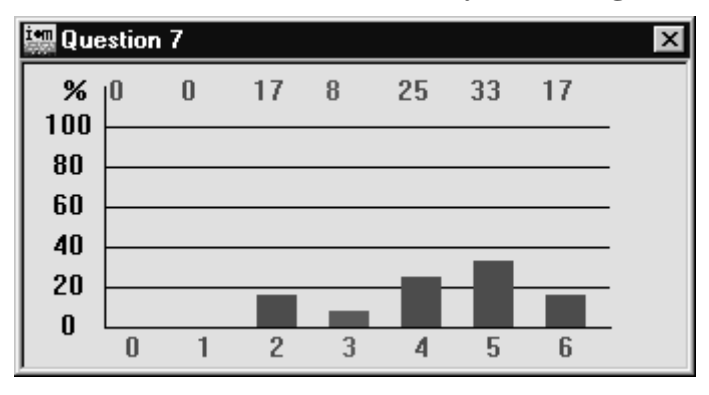

Otsikkorivillä näkyy kysymyksen numero. Oppilaiden prosentuaalinen osuus näkyy vasemmalla ja ikkunan alalaidassa on kunkin mahdollisen vastauksen

numero. Mitä korkeampi pylväs, sitä useampi on valinnut kyseisen vastauksen. Oikeiden vastausten numero ja pylväs ovat vihreät, väärien punaiset. Pylväs numero nolla ilmaisee puuttuvien vastausten osuuden.

#### *Vastausanalysaattorin asetukset*

Napsauttamalla Analyysi-ikkunan **Asetukset**-painiketta näytölle aukeaa Vastausanalysaattorin asetukset -ikkuna.

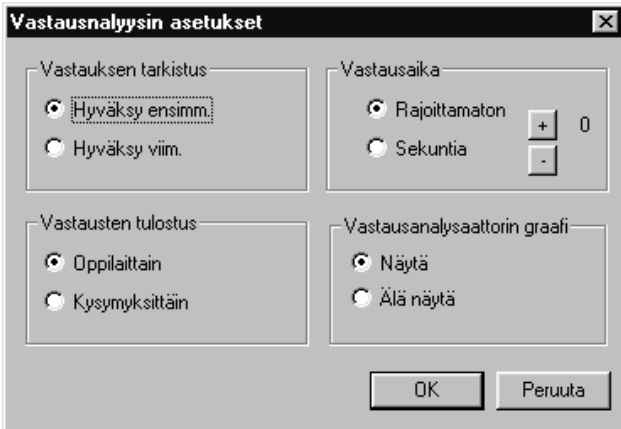

**Vastauksen tarkistus** -kentässä voit valita, voiko oppilas muuttaa antamaansa vastausta. Jos et halua antaa siihen mahdollisuutta, valitse **Hyväksy ensimmäinen**. Kun **Hyväksy viimeinen** on valittuna, oppilailla on mahdollisuus vaihtaa vastaustaan.

**Vastausaika**-kentässä voit plus- ja miinus-painikkeilla vaihtaa ajan, joka oppilailla on vastauksen antamiseen. Jos valitset **Rajoittamaton**, voit itse säädellä aikaa **Lopeta**-painikkeella.

**Vastausten tulostus** -kentässä voit valita tulostustavan: **Oppilaittain** tai **Kysymyksittäin**.

**Vastausanalysaattorin graafi** -kentän vaihtoehdot ovat **Näytä** ja **Älä näytä**.

# **Vastausäänitys**

Vastausäänitystä käytetään testaamaan ryhmän oppilaiden suullisia taitoja. Huomaa, että itse testin voi tehdä monella tavalla. Opettaja voi esimerkiksi antaa ensin oppilaiden luettavaksi tai kuunneltavaksi tekstin käyttämällä normaaleja ryhmäikkunan toimintoja ja kysyä sitten tekstiin liittyvät kysymykset käyttäen vastausäänitystoimintoa.

Kysymykset voivat olla valmiiksi nauhoitettuina kasetille, jota voit sitten käyttää lähteenä testissä. Voit myös valita **Teacher**in ohjelmalähteeksi ja kysyä kysymykset suullisesti. Kysymykset voi tietenkin myös näyttää oppilaille esimerkiksi kameratoimintoa käyttäen.

Lähteenä käytettävässa ohjelmassa ei saisi olla taukoja; opettaja itse tauottaa ohjelman testin aikana **Kysymys**- ja **Vastaus**-painikkeita käyttäen.

Vastausäänitystoiminto koostuu kahdesta osasta, vastausten nauhoittamisesta ja nauhoitusten keräyksestä. Ensin oppilaat vastaavat kysymyksiin suullisesti. Vastaukset nauhoittuvat oppilasraidalle. Sitten opettaja kerää nauhoitukset

masterkasetille (analoginen keräys) tai palvelimen hakemistoon (digitaalinen keräys).

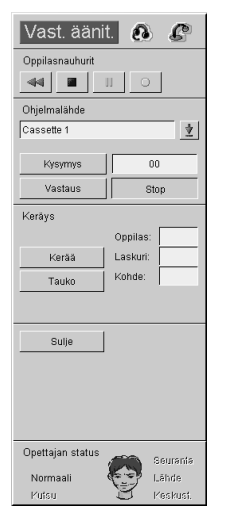

#### *Vastausten nauhoitus*

- 1. Napsauta työkalurivissä sen ryhmän painiketta (A, B, C tai D), jolle haluat tehdä testin.
- 2. Valitse **Testi**-valikosta **Vastausäänitys**.
- 3. Kelaa nauhurit alkuun käyttämällä ikkunan yläosassa olevia painikkeita.
- 4. Valitse ohjelmalähde.
- 5. Aloita ohjelmalähteen toisto (tai puhu oppilaille, jos lähteenä on **Teacher**) napsauttamalla **Kysymys**-painiketta. Jotta vastaukset voisi myöhemmin paremmin erottaa toisistaan, ensimmäisen kysymyksen tulisi olla tyyppiä: "Sano nimesi".
- 6. Keskeytä ohjelmalähde ja aloita oppilasvastausten nauhoitus napsauttamalla **Vastaus**-painiketta. Vastaukseen annettu aika näkyy **Kysymys**-painikkeen vieressä.
- 7. Jatka napsauttamalla **Kysymys** ja **Vastaus**-painikkeita kunnes olet saanut vastaukset kaikkiin kysymyksiin ja napsauta sitten **Stop**-painiketta.

#### *Nauhoitusten keräys*

Opettaja voi valita joko analogisen tai digitaalisen keräyksen. Niiden ero on seuraava:

**Analogisessa keräyksessä** kaikki vastausnauhoitukset kerätään masterkasetille. Jos ryhmässä on vain kasettinauhureita, nauhoitukset kerätään nelinkertaisella nopeudella. Jos ryhmässä on myös Divace-nauhureita, nelinkertaista nopeutta ei voi käyttää.

**Digitaalinen keräys** on kehitetty Divace-nauhureita varten. Kaikki nauhoitukset tallentuvat samaan palvelimen hakemistoon. Digitaalinen keräys on hyvin nopea verrattuna analogiseen.

# *Analoginen keräys*

Analoginen keräys on automaattinen toiminto. Vastaukset nauhoittuvat masterkasetille nelinkertaisella nopeudella. Jos kasetti täyttyy, ohjelma kehottaa opettajaa vaihtamaan kasetin.

- 1. Ennen nauhoitusten keräystä valitse **Cassette** ohjelmalähteeksi (oikeastaan kyseessä on nauhoituksen kohde), aseta masterkasetti opettajan nauhuriin ja kelaa se alkuun.
- 2. Napsauta **Kerää**-painiketta aloittaaksesi nauhoitusten keräyksen. Opettaja voi seurata keräyksen edistymistä Vastausäänitys-ikkunan **Oppilas**-, **Laskuri**- ja **Kohde**-kentistä.
- 3. Keräys loppuu automaattisesti kun kaikki nauhoitukset on kerätty. Jos haluat pysäyttää sen aiemmin, napsauta uudelleen **Keräys**-painiketta.
- 4. **Sulje**-painike sulkee Vastausäänitys-ikkunan.

### *Digitaalinen keräys*

Digitaalinen keräys on automaattinen toiminto, jossa kaikki nauhoitukset tallentuvat palvelimen hakemistoon. Toimintoa käytetään vain Divace-nauhurien kanssa, joten jos ryhmässä on tavallisia kasettinauhureita, digitaalista keräystä ei voi käyttää. Digitaalisen keräyksen voi valita lisäasetuksissa.

Oppilasnauhoitukset tallentuvat niitä varten luotuun hakemistoon. Hakemisto luodaan Setup-ohjelmassa määritellyn perushakemiston alle. Huomaa, että hakemistoon täytyy päästä kaikilta oppilaspaikoilta. Oppilasnauhoitukset nauhoittuvat nimellä Student1.mp3, Student2.mp3 jne.

- 1. Napsauta **Kerää**-painiketta.
- 2. Ohjelma kysyy testin nimeä. Sen jälkeen se luo hakemiston automaattisesti.
- 3. Sulje Vastausäänitys-ikkuna napsauttamalla **Sulje**-painiketta.

# **Tietokantatoiminnot**

**Tietokanta**-valikosta opettaja pääsee käyttämään tietokantatoimintoja: **Opettajan istunnon aloitus**, **Opettajan istunnon lopetus**, **Oppilaan istunnon aloitus**, **ResourceManager**, **MediaManager**, **Oppilaiden läsnäolotiedot** ja **Opettajien läsnäolotiedot**. Tietokannan käyttö on valinnaista ja sen käytöstä voi päättää Asetukset-ikkunassa. Jos tietokantaa ei käytetä, **Tietokanta**-valikosta vain **MediaManager** on käytettävssä.

Käyttämällä tietokantatoimintoja opettaja voi esimerkiksi nähdä oppilaan nimikirjaimet oppilaskuvakkeessa ja oppilaan nimen vastaavassa oppilasikkunassa. Kun kaikki tarpeellinen tieto on tallennettu tietokantaan, opettaja voi tehdä monenlaisia raportteja: oppilaslistoja, testituloksia, arvosteluasteikkoraportteja jne.

Tietokannan käyttämisessä vallitsee kolmitasoinen hierarkia: järjestelmänvalvoja, opettaja ja oppilas. Järjestelmänvalvojat voivat päivittää kaikenlaista tietoa ja lisätä tai poistaa opettajia. Opettajat voivat lisätä tai poistaa oppilaita. Oppilailla ei ole oikeutta päivittää tietokantaa. Kolmitasoisen tietokannan voi muuttaa

kaksitasoiseksi määrittämällä kaikki opettajat järjestelmänvalvojiksi. Tietokannassa on myös teknikkoja ja sihteereitä, heillä on samat oikeudet kuin opettajilla.

# **Opettajan istunnon aloitus ja lopetus**

Oppitunnin alussa kirjoittaudu tietokantaan valitsemalla **Tietokanta**-valikosta **Opettajan istunnon aloitus**. Opettajan istunnon aloitus -ikkuna aukeaa.

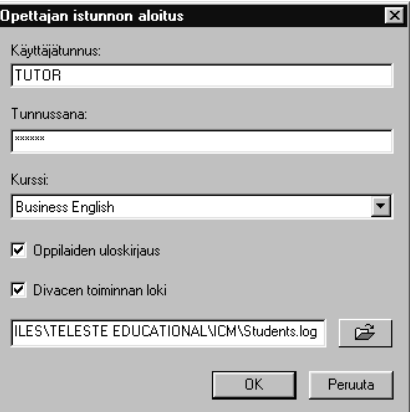

Kirjoita käyttäjätunnuksesi ja tunnussanasi niille varattuihin paikkoihin. Kurssin voit valita listasta, jos se on lisätty sinne käyttäen ResourceManageria.

Jos jätät valintaruudun **Oppilaiden uloskirjaus** valituksi, kaikki sillä hetkellä tietokannassa olevat oppilaat kirjautuvat ulos. Jos haluat jättää oppilaat tietokantaan, poista rasti tästä kohdasta.

Kun opettaja on kirjautunut sisään, hänen roolinsa ja käyttäjätunnuksensa näkyy käyttöliittymän otsikkorivissä.

Jos jätät **Divacen toiminnon loki** -kohdan merkityksi, oppilaiden Divacella tekemät toiminnot (Avaa, Tallenna, Tallenna nimellä, Uusi) kirjautuvat valittuun hakemistoon. Oletushakemistona on **C:\Program Files\Teleste Educational\ICM** ja oletusnimenä **Students.log**. Loki-informaatio on CSVmuodossa, joten sen voi avata esimerkiksi Excelissä.

Joka oppitunnin jälkeen on suositeltavaa kirjautua ulos tietokannasta valitsemalla **Tietokanta**-valikosta **Opettajan istunnon lopetus**. Jos sen unohtaa tehdä, uloskirjautuminen tapahtuu kuitenkin automaattisesti, kun seuraava opettaja kirjautuu sisälle.

# **Oppilaan istunnon aloitus**

Valitsemalla **Tietokanta**-valikosta **Oppilaan istunnon aloitus** aukeaa Oppilaan sisäänkirjaus -ikkuna, jossa opettaja voi kirjata oppilaat tietokantaan tai mahdollistaa sisäänkirjautumisen oppilaille itselleen.

Oletusryhmänä ikkunassa näkyvät ne oppilaat, jotka ovat Opettajan istunnon aloitus -ikkunassa valitulla kurssilla.

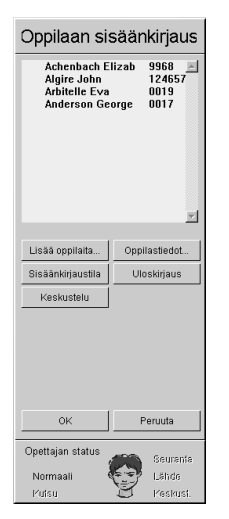

Oppilaat kirjataan tietokantaan ja työasemilleen napsauttamalla oppilaan nimeä ja sitten oppilaskuvaketta. Oppilaskuvakkeisiin ilmestyvät oppilaiden nimikirjaimet.

Sisäänkirjautuneiden oppilaiden nimien vieressä näkyy heidän työasemansa numero. Kaikkien oppilaiden nimen perässä näkyy myös heidän nelinumeroinen pin-koodinsa.

Jos haluat kirjata myös muita oppilaita tietokantaan, napsauta painiketta **Lisää oppilaita...** ja valitse haluamasi oppilaat ruutuusi ilmestyvän ikkunan painikkeita käyttäen. Oppilaiden nimet ilmestyvät listaan.

Jos haluat tehdä sisäänkirjautumisen mahdolliseksi oppilaille itselleen, napsauta **Sisäänkirjaustila**-painiketta, ja oppilaspaikat aktivoituvat niin, että oppilaat voivat syöttää pin-koodinsa. Oppilaskuvakkeista ja oppilaslistasta opettaja näkee, ketkä ovat kirjautuneet sisään.

Napsauttamalla **Keskustelu**-painiketta ja sitten oppilaskuvaketta voit muodostaa keskusteluyhteyden oppilaaseen. Myös vastatessasi oppilaan kutsuun (napsauttamalla kuvaketta, jossa on Help-puhekupla), **Keskustelu**-painike painuu alas. Lopeta keskustelu napsauttamalla uudestaan **Keskustelu**-painiketta.

Jos haluat lisätietoja jostakin oppilaasta, valitse oppilaan nimi listasta ja napsauta **Oppilastiedot...**-painiketta.

Jos haluat lopettaa yksittäisen oppilaan istunnon, valitse oppilaan nimi listasta ja napsauta **Uloskirjaus**-painiketta.

Hyväksy sisäänkirjautumiset napsauttamalla **OK**. Jos jostain syystä haluat vielä perua ne, napsauta **Peruuta**.

# **Oppilaiden läsnäolotiedot**

Valitsemalla **Tietokanta**-valikosta **Oppilaiden läsnäolotiedot** aukeaa ruudullesi Oppilaiden läsnäolotiedot -ikkuna, josta näet ketkä oppilaat ovat työskennelleet milläkin työasemalla. Uusin läsnäolotieto näkyy ensimmäisenä.

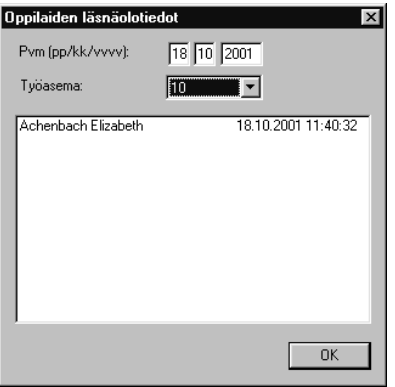

# **Opettajien läsnäolotiedot**

Valitsemalla **Tietokanta**-valikosta **Opettajien läsnäolotiedot** aukeaa ruudullesi Opettajien läsnäolotiedot -ikkuna, josta järjestelmänvalvoja näkee ketkä opettajat ovat käyttäneet järjestelmää. Uusimmat tiedot näkyvät ylimpänä.

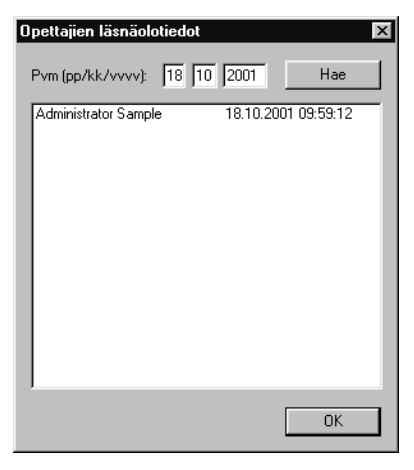

# **Asetukset**

Ohjelmassa on joitakin asetuksia, joita voit muuttaa mielesi mukaan. Kun valitset **Tiedosto**-valikosta **Asetukset**, ruudullesi aukeaa Asetukset-ikkuna.

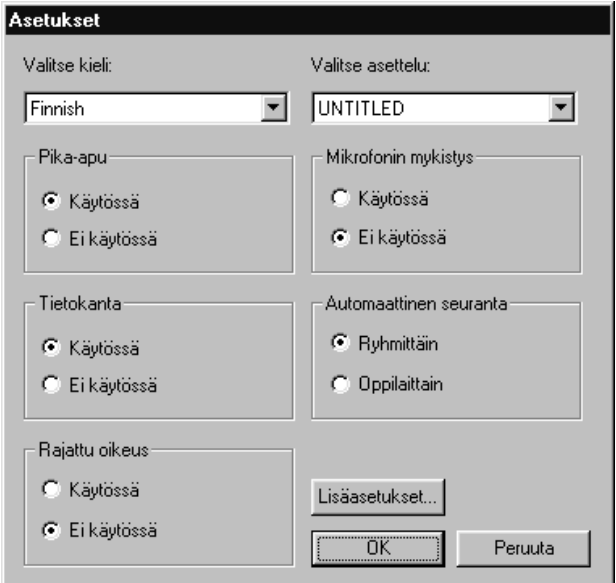

**Valitse kieli** -kentässä voit valita käyttöliittymän kielen.

**Valitse asettelu** -kentässä voit valita listalta työasemien asettelun luokassa, mikäli asettelu on määritelty.

**Selitetekstien** (tooltip) käyttö on valinnaista.

Myös **Tietokanta**toimintojen käyttö on valinnaista. Jos tietokanta ei ole käytössä, **Tietokanta**-valikon kohdista on käytössä vain MediaManager.

**Rajattu oikeus** tarkoittaa, etteivät kasettinauhureita käyttävät oppilaat voi kuunnella kaikkea mitä nauhalla on, vaan pelkästään heille nauhoitettua ohjelmaa.

Kun **Mikrofonin mykistys** on käytössä, ei oppilasnauhalle ole mahdollista nauhoittaa ohjelmansiirron aikana.

**Automaattinen seuranta** -kentässä voit valita, seurataanko oppilaita numerojärjestyksessä vai ryhmien mukaisessa järjestyksessä.

**Lisäasetukset**-painikkeella voit avata näytöllesi Lisäasetukset-ikkunan.

# **Lisäasetukset**

Napsauttamalla **Asetukset**-ikkunan **Lisäasetukset**-painiketta näytöllesi aukeaa Lisäasetukset-ikkuna.

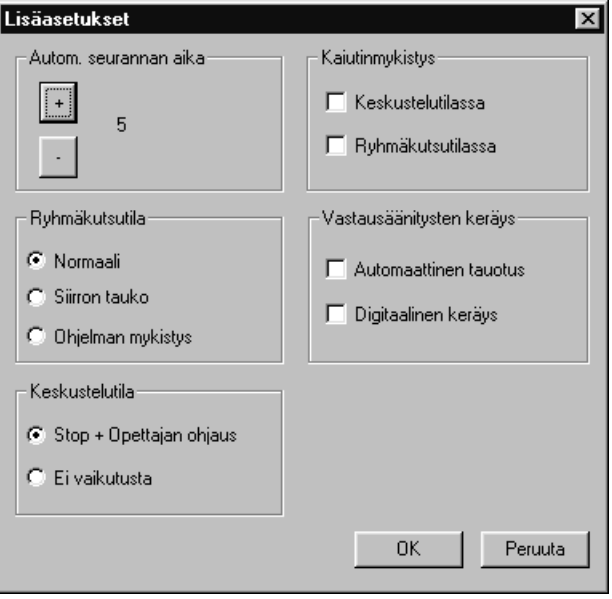

**Autom. seurannan aika** -kentässä voit muuttaa yhtä oppilasta kohti käytettävää seuranta-aikaa (sekunteina).

**Ryhmäkutsutila**ssa voit päättää, mitä ohjelmansiirrolle tapahtuu, jos käytät Ryhmäkutsu- tai Kutsu kaikkia -toimintoa sen aikana:

- 1. **Normaali**: Opettajan ääni kuuluu yhtäaikaa ohjelman kanssa.
- 2. **Siirron tauko**: Ohjelmansiirto keskeytyy ja oppilaat kuulevat vain opettajan äänen. Ohjelmansiirto jatkuu automaattisesti ryhmäkutsun jälkeen.
- 3. **Ohjelman mykistys**: Ohjelmansiirto jatkuu normaalisti, mutta oppilaat kuulevat vain opettajan äänen. Tämä koskee vain kasettinauhurin käyttäjiä.

**Keskustelutila**-kentässä opettaja voi päättää, voivatko oppilaat myös itse käyttää nauhureitaan keskustelutilassa. Jos **Stop** + **Opettajan ohjaus** on valittuna, nauhuri pysähtyy ja siirtyy kokonaan opettajan ohjaukseen. **Ei vaikutusta** tarkoittaa, että sekä oppilas että opettaja voivat käyttää oppilaan nauhuria.

**Kaiutinmykistys**-kentässä voi halutessaan mykistää kaiuttimet keskustelutilan ja ryhmäkutsutilan ajaksi äänen kierron välttämiseksi.

**Vastausäänitysten keräys** -kentässä voit valita **Automaattisen tauotuksen**, mikä tarkoittaa sitä, että keräys pysähtyy automaattisesti joka oppilaan jälkeen. Tässä kentässä voit myös valita **Digitaalisen keräyksen** analogisen sijaan. Digitaalista keräystä varten täytyy testituloksille olla luotuna erillinen hakemisto palvelimelle. Katso *Digitaalinen keräys*.

# **Tallenna asetukset**

Jos haluat tallentaa asetuksiin tekemäsi muutokset, valitse **Tiedosto**-valikosta **Tallenna nimellä**, anna tiedostolle nimi ja napsauta **Tallenna**.

Tallentamiasi asetuksia pääset myöhemmin käyttämään valitsemalla **Tiedosto**valikosta **Avaa**. Valitse tiedostosi ja napsauta Avaa-painiketta, niin asetuksesi astuvat voimaan.

# **Erikoistoiminnot**

# **Stereo**

**Muut**-valikosta voit valita stereotoiminnon päälle tai pois päältä.

*Huom*: Stereotoimintoa voi käyttää vain ryhmille **A** ja **B**. Kun stereotoiminto on päällä, ryhmille **C** ja **D** ei voi siirtää ohjelmaa, sillä niiden ohjelmalähdeaudiokanavia tarvitaan ylimääräisiksi kanaviksi stereoääntä varten.

# **Kopiointi ja digitointi**

ICM:llä on mahdollista kopioida ohjelmia lähteestä toiseen ja digitoida analogista materiaalia.

# *Kopiointi lähteestä toiseen*

Aloita kopiointi valitsemalla **Muut**-valikosta **Kopiointi**. Toimintoikkuna muuttuu kopiointi-ikkunaksi, jonka avulla opettaja voi ohjata prosessia.

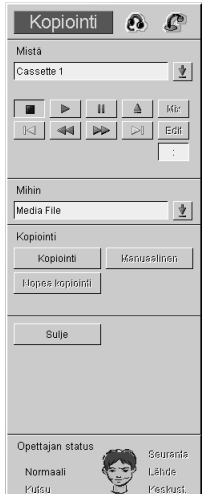

Kopiointivaihtoehtoja on kolme:

- 1. **Kopiointi** aloittaa kopioinnin normaalilla nopeudella.
- 2. **Nopea kopiointi** aloittaa kopioinnin nelinkertaisella nopeudella.
- 3. **Manuaalinen** avaa vain audioyhteyden laitteiden välille. Itse laitteita täytyy käyttää käsin. Napsauta lähteen **Toisto**-painiketta ja paina sormella kohteen **Record**-nappia. Nauhoitus lopetetaan napsauttamalla lähteen **Seis**painiketta ja painamalla kohteen **Stop**-nappia.

Kun haluat lopettaa kopioinnin, napsauta uudelleen valitsemasi kopiointitavan painiketta (**Kopiointi**, **Nopea kopiointi** tai **Manuaalinen**).

**Mix**-painike yhdistää opettajan äänen ohjelmalähteeseen.

**Edit**-painike pysäyttää ohjelmalähteen ja opettajan mikrofonista tulee väliaikaisesti uusi lähde. Napsauttamalla painiketta uudelleen palautat alkuperäisen ohjelmalähteen.

**Seis** pysäyttää lähteen.

**Tauko**-painikkeen napsautus keskeyttää lähteen toiston. Toinen napsautus jatkaa lähteen toistoa.

**Play** aloittaa lähteen toiston.

Kopiointipainikkeet (**Kopiointi**, **Nopea kopiointi** ja **Manuaalinen**) ovat harmaina, jos olet valinnut sellaisen kohteen johon ei voi nauhoittaa tai jos sekä lähde että kohde ovat sama laite.

**Sulje**-painike sulkee Kopiointi-ikkunan.

#### *Digitointi*

- 1. Valitse **Muut**-valikosta **Kopiointi**. Ruudulle aukeaa Kopiointi-ikkuna, jonka avulla opettaja ohjaa digitointiprosessia.
- 2. Valitse **Mistä**-kenttään haluamasi analoginen lähde ja **Mihin**-kenttään **Media file**.
- 3. Napsauta **Kopiointi**-painiketta. Ruudulle aukeaa Tallenna nimellä -ikkuna. Valitse haluamasi polku, anna tiedostolle nimi ja napsauta **Tallenna**painiketta. Digitointi alkaa.

4. Lopeta digitointi napsauttamalla uudelleen **Kopiointi**-painiketta.

**Sulje**-painike sulkee Kopiointi-ikkunan.

#### *Tiedostojen kopiointi MediaManageriin*

MediaManager on työkalu, jonka avulla opettaja voi muun muassa lisätä tietokantaan tiedostoja. Tiedostojen kopiointiin on kaksi vaihtoehtoa:

- 1. Voit valita lähteeksi media filen ja kohteeksi MediaManagerin. Kun napsautat **Kopiointi**-painiketta, MediaManager avaa ikkunan, jossa kaikki tiedostoon liittyvä informaatio voidaan lisätä. Napsauta sitten **Tallenna**painiketta MediaManagerissa tietojen tallentamiseksi.
- 2. Voit valita lähteeksi analogisen ohjelmalähteen ja kohteeksi MediaManagerin. Kun napsautat **Kopiointi**-painiketta, materiaali digitoituu taustalla ja MediaManager avaa ikkunan, jossa kaikki tiedostoon liittyvä informaatio voidaan lisätä. Kun napsautat **Tallenna** buttonia MediaManagerissa, digitointi ICM:ssä päättyy. Voit lopettaa digitoinnin myös suoraan ICM:ssä napsauttamalla uudelleen **Kopiointi**-painiketta.

**Sulje**-painike sulkee Kopiointi-ikkunan.

# **Käynnistä uudelleen**

Jos haluat käynnistää järjestelmän uudelleen, valitse **Muut**-valikosta **Käynnistä uudelleen**.

# **Kaksi opettajaa yhtäaikaa**

ICM:n voi asentaa käytettäväksi yhtäaikaa kahdella opettajan työasemalla. Tällä tavoin kaksi opettajaa voi jakaa järjestelmän resurssit. Tällaista kahden opettajan kielistudiota voi käyttää myös vain yhden opettajan studiona.

Kahden opettajan systeemissä on joitakin eroja verrattuna tavanmukaiseen yhden opettajan systeemiin:

- 1. Vain opettaja, joka on työasemassa numero yksi, voi käyttää Kutsu kaikkia -toimintoa.
- 2. Ennen oppitunnin alkua opettajien on sovittava ryhmittelyn, ohjelmansiirron ja ohjelmalähteiden käytöstä (paitsi **Teacher**in ja **Student**in, joita voi käyttää kumpikin opettaja yhtäaikaa).
- 3. Vastausanalyysi, vastausäänitys, ohjelmien kopiointi ja videoverkon käyttö on varattu sille opettajalle, joka ensimmäiseksi käyttää niitä jollekin ryhmälle.
- 4. Opettaja työasemalla numero kaksi voi vain nähdä videolähteet omalla näytöllään, hän ei voi seurata oppilaiden näkemää ohjelmaa.

Molemmat opettajat voivat sen sijaan, yhtäaikaa ja toisistaan riippumatta, käyttää ryhmäkutsua, keskustelutoimintoa, seurata oppilaita oppilasikkunasta, kuunnella ohjelmalähteitä ja valita ohjelmalähteeksi **Teacher**in tai **Student**in.

# **Technical Features**

# **Hardware Features**

# *Teacher Workstation (Type WS)*

Minimum requirements for the Teacher Workstation PC: Windows 2000, Windows ME, Windows 98 SE, Windows 98 or Windows NT 4.0 350 MHz Pentium 32 MB RAM (128 MB recommended) 70 MB free hard disk space (1 GB recommended for Database) SVGA Color Display: resolution 1024x768, high color CD-ROM Serial port Mouse Local Area Network Connection Parallel port An additional serial port if the EBS CSS Net is used

# *System Electronics*

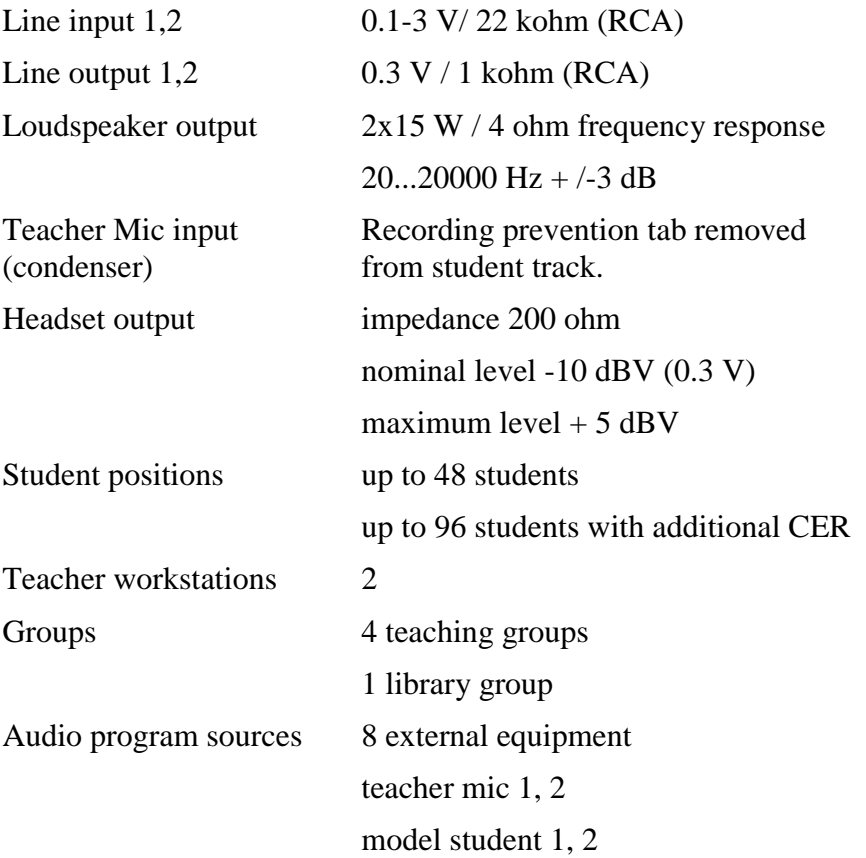

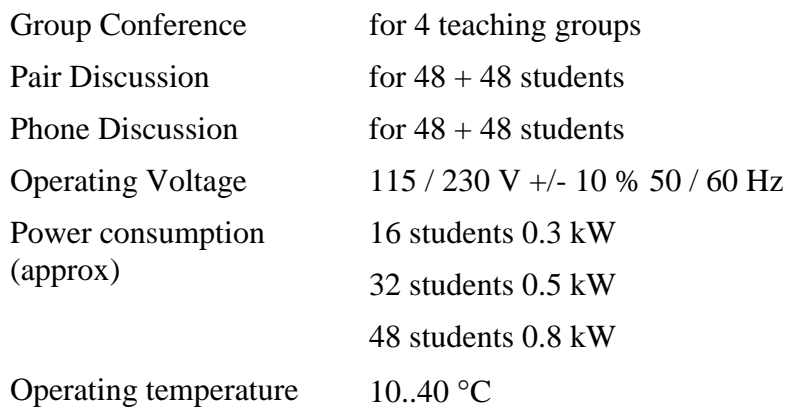

# *Cassette Recorder (SAT-S)*

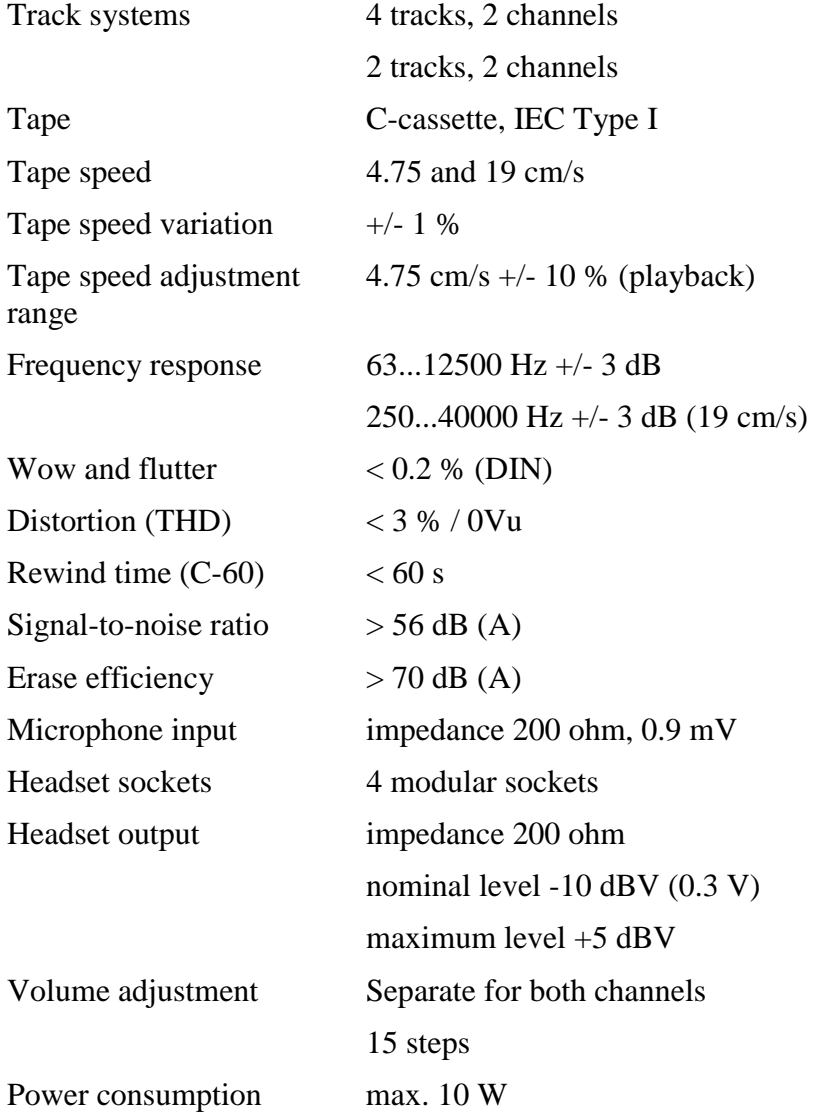

# *Headset (VST 200)*

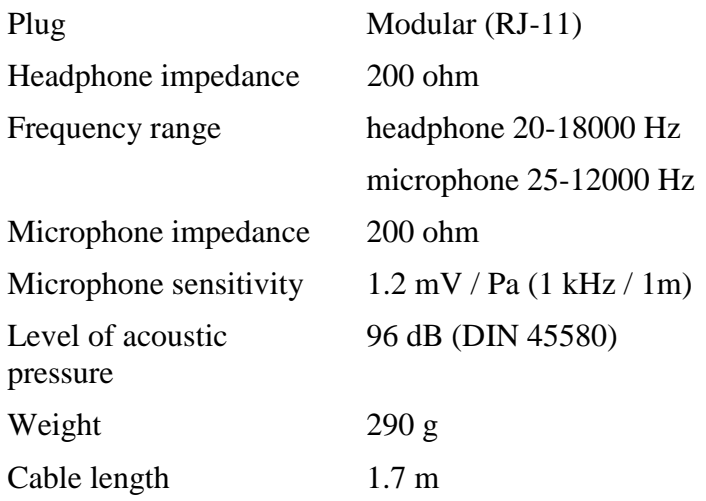

# *Video Network (Type VD)*

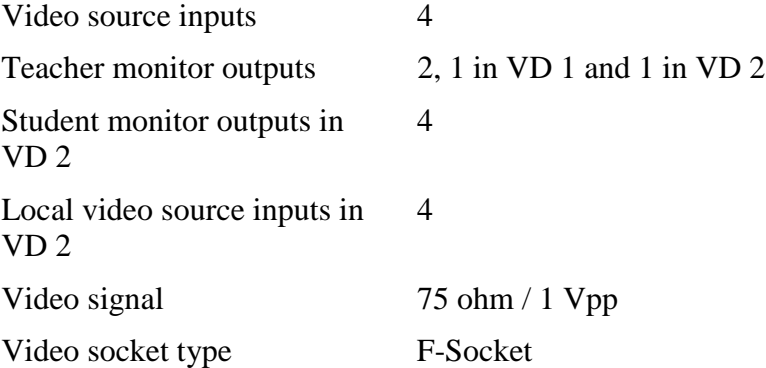

# *Infrared Device Controller (Type URC)*

The Infrared Device Controller (URC) is used to interface external devices such as VCR, CD-player etc. for either the master or the student unit.

The controller is programmable, it can be "taught" the commands of infrared controlled video or audio devices by using the remote controller of the device.

This enables the remote control of infrared controlled devices as well as the system's own recorders.

# **Software Features**

#### *MCI Interface*

You can control the CD-ROM drive, WAV and AVI files or the Virtual Tape Recorder as audio sources.

# *Database*

This application is connected to a Solid database via an ODBC driver. If the user wants to use another database, he or she can change the ODBC driver and begin to use the new database.

### *Remote PC*

This software functions with Remote control network software. All students must be configured with that software. The software recognizes the remote control program if it is defined in the LABMAIN.INI file.

# **Sanasto**

#### **Asetukset**

Voit tehdä tiettyjä muutoksia ohjelman asetuksiin Asetukset-ikkunassa, joka aukeaa napsauttamalla Tiedosto-valikon kohtaa Asetukset.

#### **Automaattinen seuranta**

Automaattinen seuranta seuraa oppilaita vuoron perään tietyn ajan kerrallaan. Oppilaskuvakkeisiin ilmestyy toiminnon symboli. Asetuksissa voit valita, seurataanko oppilaita numerojärjestyksessä vai ryhmien mukaisessa järjestyksessä.

#### **CSS Keypad**

CSS Keypad on CSS Netin ohjausyksikkö. Siinä on kaksi nappulaa, vihreällä Student-nappulalla vaihdetaan tilaa tavallisen näytönseurannan ja kontrollin ottamisen välillä ja punaisella Exit-nappulalla palataan oppilaan näytönsiirrosta tavalliseen näyttöön.

#### **CSS Net**

Näytönsiirtotoimintoja varten täytyy olla asennettuna joko CSS Net tai jokin näytönsiirtoon tarkoitettu ohjelmisto. CSS Net on laitteistosovellus, joka yhdistää tietokoneet niin, että yhdeltä koneelta on mahdollista konrolloida toisia ja lähettää jonkin näytön kuvaa muille koneille. Se vaatii erillisen kytkentäyksikön jokaiselle työasemalle.

#### **Digitaalinen keräys**

Kootessasi oppilaiden vastausnauhoituksia voit käyttää digitaalista keräystä. Näin koevastaukset tallentuvat kaikki samaan palvelimella olevaan hakemistoon. Digitaalista keräystä voi käyttää vain Divace-nauhurien kanssa. Digitaalinen keräys valitaan päälle ja pois Lisäasetuksista.

#### **Divace**

Divace Duo on multimediaoppimisympäristöön kehitetty ohjelmisto. Divacella oppilas voi työskennellä monenlaisten audio- ja videotiedostojen parissa, nauhoittaa omaa puhettaan, tehdä tekstityksiä, kirjanmerkkejä ym.

#### **Divacen käynnistys**

Voit käynnistää Divacen yhteen tai useampaan oppilaspaikkaan napsauttamalla Divacen käynnistys -painiketta. Sellainen on työkalurivissä koko luokkaa varten, ryhmäikkunassa ryhmää varten ja oppilasikkunassa yhtä oppilasta varten.

#### **Järjestelmänvalvoja**

Järjestelmänvalvojilla on ylimmät oikeudet tietokantaan. He voivat lisätä, poistaa ja päivittää tietoja opettajista, oppilaista ja toisista järjestelmänvalvojista.

#### **Kaiutin**

Jos haluat käyttää luokan kaiuttimia ohjelman toistoon, napsauta työkalurivin Kaiutin-painiketta. Lisäasetuksissa voit halutessasi mykistää kaiuttimen ryhmäkutsun ja keskusteluyhteyden ajaksi äänen kierron välttämiseksi.

#### **Keskustelu**

Käyttämällä keskustelutoimintoa opettaja voi kuulokkeiden ja mikrofonin avulla keskustella valitsemansa oppilaan kanssa ja käyttää tämän nauhuria. Lisäasetuksissa voit valita, voiko myös oppilas itse käyttää nauhuriaan.

#### **Kirjanmerkit**

Sekä opettaja että oppilaat voivat asettaa elektronisia kirjanmerkkejä oppilasnauhureille. Kasettinauhuria käyttävä oppilas painaa nauhurinsa numeronäppäimiä ja Divacen käyttäjä napsauttaa numeroituja painikkeita. Opettaja voi asettaa kirjanmerkkejä valitulle ryhmälle tai yksittäiselle oppilaalle ryhmäikkunan tai oppilasikkunan kirjanmerkkipainikkeilla.

#### **Kopiointi**

Voit kopioida ohjelmia lähteestä toiseen tai digitoida analogista materiaalia Kopiointi-ikkunassa, joka aukeaa valitsemalla Muut-valikosta Kopiointi.

#### **Kutsu kaikkia**

Kun kutsu kaikkia on valittuna, kaikki oppilaat kuulevat opettajan äänen kuulokkeistaan ja heidän nauhurinsa ovat opettajan ohjauksessa. Kutsu kaikkia painike on työkalurivissä. Lisäasetuksissa voit valita, miten Kutsu kaikkia ja Ryhmäkutsu vaikuttavat ohjelmansiirtoon.

#### **Lukitustoiminnot**

Opettaja voi lukita kokonaan tai osittain koko luokan oppilaskoneet, ryhmän koneet tai yksittäisen oppilaskoneen.

#### **Luokkaikkuna**

Jokaista oppilaspaikkaa vastaa oppilaskuvake luokkaikkunassa. Luokkaikkuna on siis oikean luokan graafinen kuvaus.

#### **Mallioppilas**

Mallioppilaaksi kutsutaan oppilasta, jonka olet valinnut puhumaan yhdelle tai useammalle muulle oppilaalle napsauttamalla Mallioppilas-painiketta. Sellainen on työkalurivissä koko luokkaa varten, ryhmäikkunassa ryhmää varten ja

oppilasikkunassa yhtä oppilasta varten. Jos näytönsiirtotoiminnot ovat käytettävissäsi, myös mallioppilaan näyttö välittyy muille oppilaille.

#### **Master Audio Panel**

Master Audio Panel (MAP) on opettajanpöydässä vasemmalla puolella oleva paneeli. Se sisältää järjestelmän pääkytkimen lisäksi opettajan kuulokkeiden ja luokan kaiuttimien äänenvoimakkuuden ja -laadun säätönappulat.

#### **Media file**

Media file on kovalevylle tallennettu digitoitu audio- ja/tai videotiedosto (esimerkiksi WAV).

#### **MediaManager**

MediaManager on ICM:ään liitetty tehokas median haku- ja päivitystyökalu.

#### **Näytönsiirtotoiminnot**

Näytönsiirtotoiminnoissa jonkin PC:n näyttö välittyy yhdelle tai useammalle muulle PC:lle. Voidakseen käyttää näitä toimintoja joko CSS Net tai jokin näytönsiirtoon tarkoitettu ohjelmisto täytyy olla asennettuna tietokoneisiin.

#### **Ohjelmalähde**

Oppilaille voi lähettää audiota monenlaisista lähteistä. Lähteenä voi olla jokin opettajanpöydässä oleva laite, ulkopuolinen lähde, jokin oppilaista tai opettaja itse.

#### **Ohjelmansiirto**

Ohjelmalähteen audion lähettämiseen on kaksi vaihtoehtoa, Siirto ja Manuaalinen, joiden painikkeet ovat ryhmäikkunassa. Jos valitset Siirron, ohjelmalähteen siirto alkaa automaattisesti ja oppilasnauhurit alkavat nauhoittaa. Jos valitset Manuaalisen, sinun täytyy erikseen napsauttaa ohjelmalähteen ohjauspaneelin Toisto-painiketta ja jos haluat nauhoittaa lähdettä oppilaille, sinun täytyy painaa ryhmän oppilasnauhurien ohjauspaneelin Nauhoita-painiketta.

#### **Ohjelmaraita**

Oppilasnauhureissa (sekä kasettinauhureissa että Divacessa) on kaksi raitaa. Ohjelmaraidalle nauhoittuu ohjelmalähteestä tuleva ääni ja oppilasnauhalle oppilaan oma puhe.

#### **Opettajan näyttö**

Jos näytönsiirtotoiminnot ovat käytössäsi, voit siirtää oman näyttösi kuvan koko luokalle, ryhmälle tai yhdelle oppilaalle.

#### **Opettajan ohjaus**

Kun oppilasnauhuri on opettajan ohjauksessa, vain pieni osa nauhurin normaalitoiminnoista on oppilaan käytössä. Divacessa sen huomaa siitä, että painikkeet muuttuvat harmaiksi, kasettinauhureissa taas näkyy lukkosymboli.

#### **Opettajan status**

Opettajan kulloisenkin tilan ilmaiseva Opettajan status on näkyvillä toimintoikkunan alaosassa. Se voi olla Normaali (ohjelman perustila), Kutsu, Seuranta, Lähde tai Keskustelu.

#### **Oppilaiden läsnäolotiedot**

Valitsemalla Tietokanta-valikosta Oppilaiden läsnäolotiedot voit tarkistaa, ketkä oppilaat ovat käyttäneet mitäkin työasemaa. Tämän voit tehdä vain, mikäli tietokannan käyttö on valittu Asetukset-ikkunassa.

#### **Oppilasikkuna**

Kun haluat avata jonkin oppilaan oppilasikkunan, napsauta hänen kuvakettaan luokkaikkunassa. Tämän ikkunan normaalitilassa voit kuunnella, mitä oppilas tekee ja näet hänen nauhurinsa tilan.

#### **Oppilasnauhurin käyttöpaneeli**

Kasettinauhuria käyttävän oppilaan paneeli, jossa on nauhurin tilaa kuvaava nestekidenäytö ja tarvittavat ohjausnappulat.

#### **Oppilasnauhurit**

Napsauttamalla ryhmäikkunan Oppilasnauhurit-painiketta opettaja avaa ryhmän oppilasnauhurien kontrollipaneelin, jonka avulla hän voi ohjata nauhureita.

#### **Oppilasraita**

Oppilasnauhurissa on kaksi raitaa, ohjelma- ja oppilasraita. Oppilasraidalle voidaan nauhoittaa oppilaan omaa ääntä.

#### **Parikeskustelu**

Parikeskustelussa oppilas keskustelee parinsa kanssa kuulokkeita ja mikrofonia käyttäen. "Parissa" voi olla oppilaita 2–4 ja yhtäaikaa voi olla käynnissä monta parikeskustelua. Pareja voi muodostaa myös ryhmärajojen yli. Oppilaskuvakkeesta näkee, kenen kanssa oppilas on parikeskustelussa. Parikeskustelu-painike on työkalurivissä.

#### **Puhelinkeskustelu**

Tämän toiminnon avulla oppilaat voivat harjoitella todellisenkaltaisia puhelinkeskustelutilanteita. Puhelinkeskustelu-painike on työkalurivissä.

#### **ResourceManager**

ResourceManager on ICM:ään liitetty hallintatyökalu, jonka avulla on mahdollista seurata ja päivittää tietoja järjestelmän käyttäjistä, kursseista, työasemien käytöstä ym. sekä tehdä erilaisia raportteja.

#### **Ryhmittely**

Oppilaat voi jakaa ryhmiin eriytettyä opiskelua varten. ICM:ssä voi muodostaa kaikkiaan viisi ryhmää. Ryhmille A, B, C ja D voi siirtää ohjelmaa ja ryhmä L on lähinnä itsenäistä työskentelyä varten.

#### **Ryhmäikkuna**

Ryhmäikkunassa on monenlaisia ryhmään liittyviä painikkeita. Niitä käyttäen voit esimerkiksi lähettää ohjelmaa ryhmälle, avata Divacen tai jonkin tiedoston ryhmän oppilaskoneisiin, sulkea koneet tai puhua ryhmälle. ICM:n perustilassa näkyy jonkin ryhmän ryhmäikkuna.

#### **Ryhmäkeskustelu**

Ryhmäkeskustelussa valitsemiesi ryhmien oppilaat voivat keskustella oman ryhmänsä oppilaiden kanssa kuulokkeiden ja mikrofonin avulla. Oppilasnauhurit ovat opettajan ohjauksessa ryhmäkeskustelun aikana.

#### **Ryhmäkutsu**

Napsauta ryhmäikkunan Ryhmäkutsu-painiketta kun haluat puhua koko ryhmälle. Oppilasnauhurit siirtyvät opettajan ohjaukseen ryhmäkutsun ajaksi. Lisäasetuksissa voit valita, miten Kutsu kaikkia ja Ryhmäkutsu vaikuttavat ohjelmansiirtoon.

#### **Seuranta**

Oppilaskuvaketta napsauttamalla aukeaa oppilaan oppilasikkuna, josta näkyy oppilaan nauhurin tila. Voit myös kuunnella oppilaan työskentelyä hänen huomaamattaan ja asettaa hänelle kirjanmerkkejä. Jos videoverkko on käytössä, voit myös nähdä oppilaan videoikkunan näytölläsi ja jos näytönsiirtotoiminnot ovat käytössä, näet oppilaan näytön kuvan omasta monitoristasi.

#### **Sulkeminen**

Voit kirjata oppilaan ulos tai sulkea tai käynnistää uudelleen hänen tietokoneensa Sulkeminen-painikkeella. Sellainen on työkalurivissä koko luokkaa varten, ryhmäikkunassa ryhmää varten ja oppilasikkunassa yhtä oppilasta varten.

#### **Tiedostotoiminnot**

Voit avata ja/tai kopioida jonkin tiedoston koko luokalle, ryhmälle tai yhdelle oppilaskoneelle.

#### **Tilarivi**

Käyttöliittymän alalaidassa on tilarivi. Se on jaettu neljään osaan, joista jokainen kertoo vastaavan ryhmän (A, B, C, D) tilan ja ohjelmalähteen.

#### **Toimintoikkuna**

Toimintoikkunan nimi ja sisältö muuttuu kulloinkin valitun toiminnon mukaan. Se muuttuu esimerkiksi ryhmäikkunaksi, oppilasikkunaksi, puhelinkeskusteluikkunaksi jne. ja sisältää kaikki toimintoon tarvittavat painikkeet.

#### **Valikkorivi**

Käyttöliittymän ylälaidassa olevassa valikkorivissä on seuraavat alasvetovalikot: Tiedosto, Viestintä, Testi, Ryhmät, Tietokanta, Muut ja Ohje.

# **Vastausanalyysi**

Vastausanalyysitoiminnon avulla kerätään ja analysoidaan oppilaiden vastaukset monivalintatehtäviin.

# **Hakemisto**

# **A**

Analoginen keräys 49 Asetukset 52 Lisäasetukset 53 Tallenna asetukset 54 Automaattinen seuranta 35

# **C**

Cassette 26 Cassette Recorder 58 CD 26 CSS Keypad 39 CSS Net 39

# **D**

Digitaalinen keräys 49 Digitointi 54 Divace 5 Divace Duo 5 Divacen käynnistys koko luokalle 17 Divacen käynnistys ryhmälle 22 Divacen käynnistys yhdelle oppilaalle 36 Opettajan kutsuminen 6 Opettajan ohjauksessa 6 Puhelintoiminnot 6

# **E**

Edit 26, 55 Erikoistoiminnot 54 Kaksi opettajaa 56 Kopiointi ja digitointi 54 Käynnistä uudelleen 56 Stereo 54 Etäkäyttö 20, 36, 40

# **H**

Headset 59

# **I**

ICM 1, 9 Infrared Device Controller 59

# **K**

Kaiutin 15 Kamera 15, 22 Kasettinauhuri 6 Opettajan kutsuminen 6 Opettajan ohjauksessa 7 Puhelintoiminnot 6 Keskustelu 11, 33 Kirjanmerkit 30, 34 Kopiointi 13, 54 Kutsu kaikkia 10, 15 Käynnistä uudelleen 56 Käyttöliittymä 1

# **L**

Line In 27 Lukitse/vapauta 30 Lukitustoiminnot Koko luokalle 18 Ryhmälle 24 Yhdelle oppilaalle 37 Luokkaikkuna 1

# **M**

Mallioppilas 41 Koko luokalle 20, 41 Ryhmälle 25, 42 Yhdelle oppilaalle 38, 43 Manuaalinen 29 Master Audio Panel 4 Media File 27 MediaManager 7, 27 Mix 26, 55 Muistiinpanot 38

# **N**

Nauhurit 5 Divace Duo 5 Kasettinauhuri 6 Näytönsiirtotoiminnot 39

# **O**

Ohjelmalähde 25 Cassette / Video 26 CD Audio 26 Line In 27 Media File / MediaManager 27 Student 28 Teacher 28 Ohjelman kopiointi 13 Ohjelman lähetys 10, 29

Manuaalinen 29 Siirto 29 Ohjelmaraita 5 Opettaja 25, 38, 43 Opettajan istunnon aloitus 50 Opettajan istunnon lopetus 50 Opettajan kutsuminen 6 Opettajan n äytt ö 43 Koko luokalle 20, 43 Ryhm älle 25, 43 Yhdelle oppilaalle 38, 44 Opettajan ohjaus 6, 7, 15, 29, 30, 53 Opettajan status 31 Opettajan ty öasema 4 Opettajien l äsn äolotiedot 52 Oppilaan istunnon aloitus 50 Oppilaan ty öasema 4 Oppilaiden l äsn äolotiedot 51 Oppilaiden testaus 44 Vastausanalyysi 44 Vastausäänitys 47 Oppilasikkunan toiminnot 32 Automaattinen seuranta 35 Divacen k äynnistys 36 Et ä k äytt ö 36 Keskustelu 33 Lukitustoiminnot 37 Mallioppilas 38 Muistiinpanot 38 Opettajan n äytt ö 38 Seuranta 32 Sulkemistoiminnot 37 Tiedostotoiminnot 36 Oppilasnauhurien ohjaus 29 Kirjanmerkit 30 Lukitse/vapauta 30 Ohjauspaneeli 29 Oppilasnauhurit 29 Oppilasraita 5

# **P**

Parikeskustelu 12, 16 Perustoiminnot 9 Järjestelmän käynnist äminen 9 Keskustelu 11 Kutsu kaikkia 10 Ohjelman kopiointi 13 Ohjelman l ähetys 10 Oppilaan seuranta 11 Parikeskustelu 12 Puhelinkeskustelu 13 Ryhmittely 14 Ryhm äkeskustelu 12 Puhelinkeskustelu 13, 15 Puhelintoiminnot 6

# **R**

ResourceManager 7

Ryhmittely 14, 20 Ryhm äikkunan toiminnot 21 Divacen k äynnistys 22 Kamera 22 Lukitustoiminnot 24 Mallioppilas 25 Ohjelmal ähde 25 Ohjelman l ähetys 29 Opettajan n äytt ö 25 Opettajan status 31 Oppilasnauhurien ohjaus 29 Ryhm äkutsu 22 Sulkemistoiminnot 24 Tiedostotoiminnot 23 Ryhm äkeskustelu 12, 17 Ryhm äkutsu 22 Ryhm äpainikkeet 21

# **S**

Sanasto 61 Seuranta 11, 32 Siirto 29 Student 28 Sulkemistoiminnot Koko luokalle 19 Ryhm älle 24 Yhdelle oppilaalle 37 System Electronics 57

# **T**

Teacher 28 Teacher Workstation 57 Technical Features Hardware Features 57 Software Features 59 Tiedostotoiminnot Koko luokalle 17 Ryhm älle 23 Yhdelle oppilaalle 36 Tietokantatoiminnot 49 Opettajan istunnon aloitus 50 Opettajan istunnon lopetus 50 Opettajien l äsn äolotiedot 52 Oppilaan istunnon aloitus 50 Oppilaiden l äsn äolotiedot 51 Tilarivi 3 Toimintoikkuna 2 Ty öasemat 4 Opettajan ty öasema 4 Oppilaan ty öasema 4 Ty ökalurivi 3 Ty ökalurivin toiminnot 14 Divacen k äynnistys 17 Et ä k äytt ö 20 Kaiutin 15 Kamera 15 Kutsu kaikkia 15 Lukitus 18
Mallioppilas 20 Opettajan näyttö 20 Parikeskustelu 16 Puhelinkeskustelu 15 Ryhmittely 20 Ryhmäkeskustelu 17 Ryhmäpainikkeet 21 Sulkeminen 19 Tiedostotoiminnot 17 Valitse kaikki 20 Videoikkuna 15

## **V**

Valikkorivi 3 Valitse kaikki 20 Vastausanalyysi 44 Vastausäänitys 47 Video 26 Video Network 59 Videoikkuna 15